# minsait

An Indracompany

# Manual de Usuarios Coordinado

Modulo Informe de Fallas

## Sistema Neomante

Versión 1.0

minsait

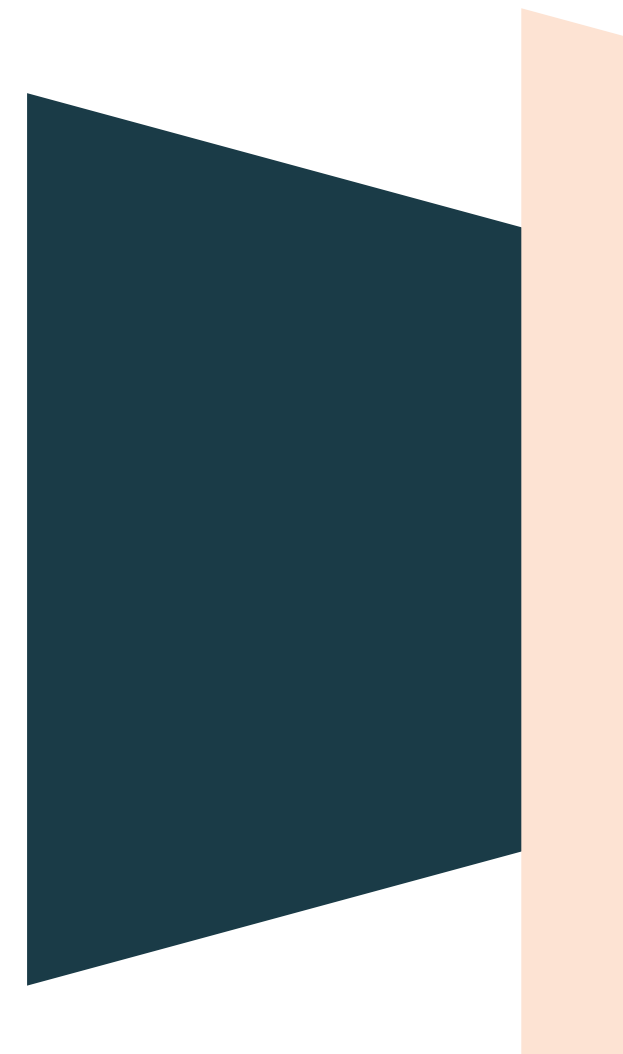

## Índice

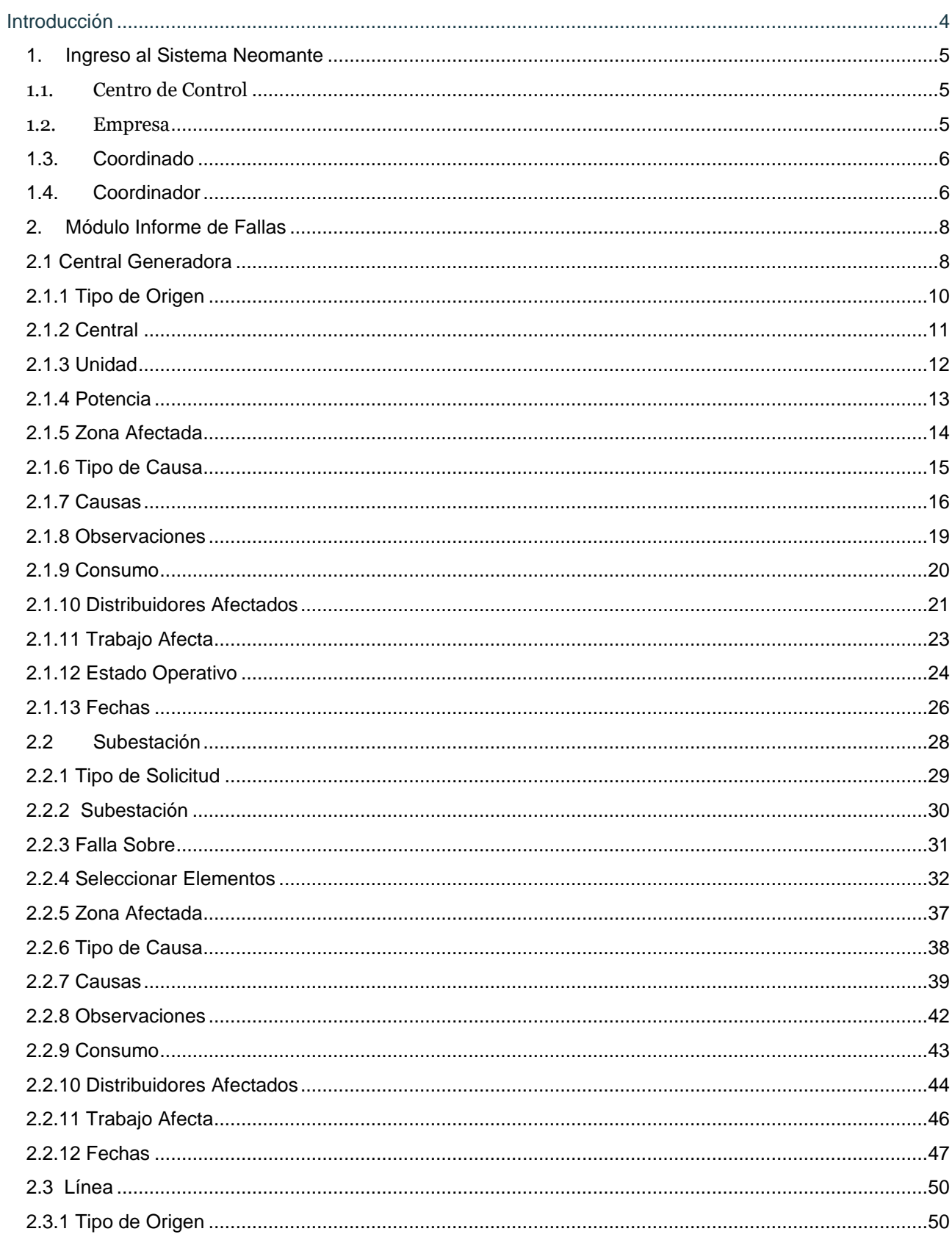

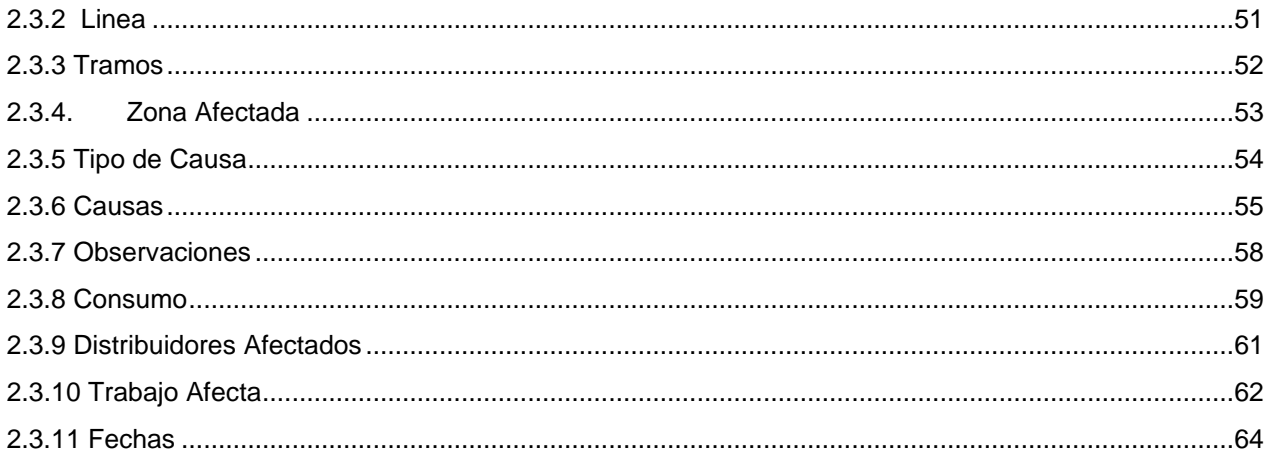

### <span id="page-3-0"></span>Introducción

El presente documento tiene como objetivo explicar de manera sencilla, los pasos necesarios que debe seguir un usuario coordinado para digitar una solicitud de trabajo de algunas de sus instalaciones.

El objetivo de la plataforma NeoMante es facilitar diversos flujos que deben seguir las empresas coordinadas con el fin de entregar la información al Coordinador Eléctrico Nacional.

Para lo anterior, la plataforma presenta una interfaz amigable al usuario, donde se despliegan los flujos que les corresponde utilizar, de modo que puedan hacer un seguimiento permanente tanto ellos mismos, como del Coordinador Eléctrico Nacional, contando, además, con la generación de reportes según cada caso.

### <span id="page-4-0"></span>1. Ingreso al Sistema Neomante

Para acceder al sistema Neomante se debe ingresar a la página **[www.neomante.coordinador.cl](http://www.neomante.coordinador.cl/)**

<span id="page-4-1"></span>Una vez que haya ingresado a la página, el usuario debe logearse con sus credenciales, para ello debe seleccionar una de las siguientes pestañas:

#### 1.1.Centro de Control

Al seleccionar el ingreso al sistema como Centro de Control, lo primero que debe hacer es buscar su centro de control, donde corresponde al representante de cada Centro de control, el cual podrá agregar/editar usuarios para el ingreso de solicitudes de Trabajo y Limitaciones al Sistema Eléctrico Nacional.

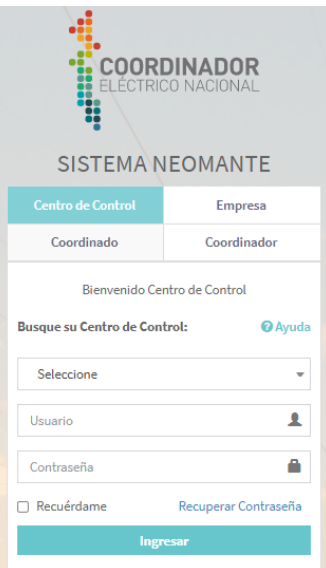

#### <span id="page-4-2"></span>1.2. Empresa

Al seleccionar el ingreso al sistema como empresa corresponde al representante de cada empresa Coordinada, el cual podrá agregar/editar usuarios para el ingreso de solicitudes de Trabajo y Limitaciones al Sistema Eléctrico Nacional.

El usuario deberá buscar su empresa, para luego ingresar su usuario y su contraseña.

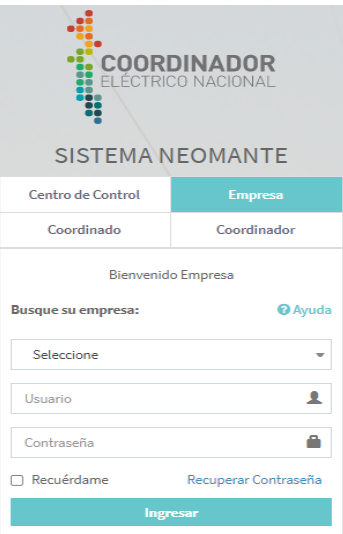

### <span id="page-5-0"></span>1.3.Coordinado

Al seleccionar el ingreso al sistema como coordinado, corresponde al usuario que tiene privilegios para ingresar solicitudes de Trabajo y Limitaciones al Sistema Eléctrico Nacional.

El usuario deberá ingresar su email y su contraseña.

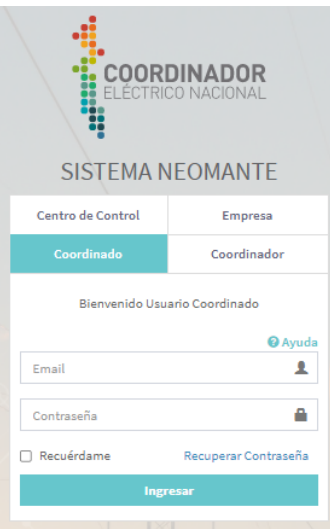

### <span id="page-5-1"></span>1.4.Coordinador

Al seleccionar el ingreso al sistema como coordinado, corresponde al usuario interno del Coordinador Eléctrico Nacional. El usuario deberá ingresar su email del coordinador y su contraseña.

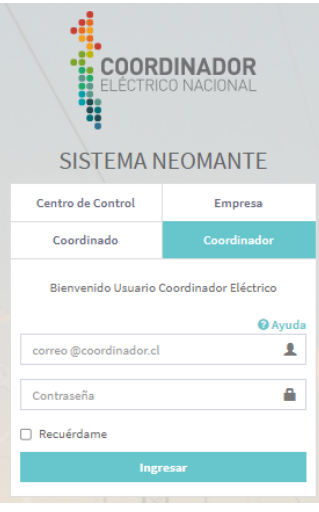

Una vez que el usuario coordinado ingresa al sistema Neomante, a modo de ejemplo para la empresa Colbun. Como se puede visualizar en la siguiente imagen.

ı

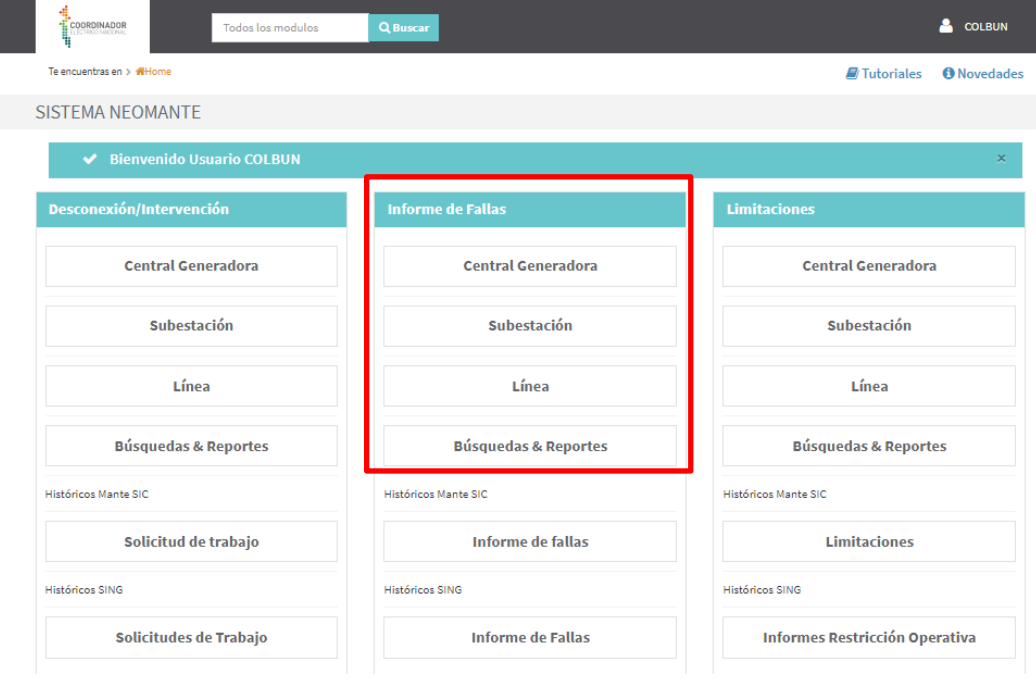

Existen 3 grandes módulos para el ingreso de solicitudes, el Modulo Desconexión/Intervención, El Modulo Informe de Fallas y el Modulo de Limitaciones.

### <span id="page-7-0"></span>2. Módulo Informe de Fallas

El módulo Informe de Fallas, es donde el usuario coordinado ingresa fallas ocurridas en alguna de sus instalaciones, en este módulo podrán ingresar fallas asociadas a central Generadora, Subestación y Linea.

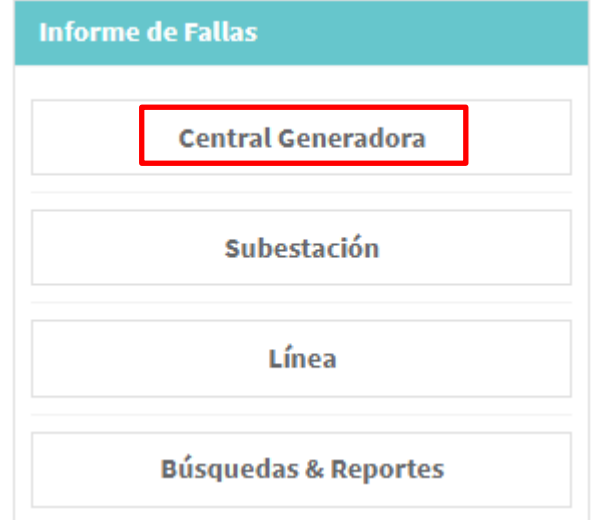

#### <span id="page-7-1"></span>2.1 Central Generadora

Al seleccionar la opción Central Generadora se despliega un formulario interactivo que se despliega en 3 secciones.

En la primera sección a la izquierda de la imagen, enmarcado en color rojo, se puede visualizar un menú de grado de avance que se completara a medida que el usuario coordinado digite en la inserción de cada listado menú, es decir, que están los ítems necesarios para generar un informe de fallas.

Tal como se visualiza en la siguiente imagen:

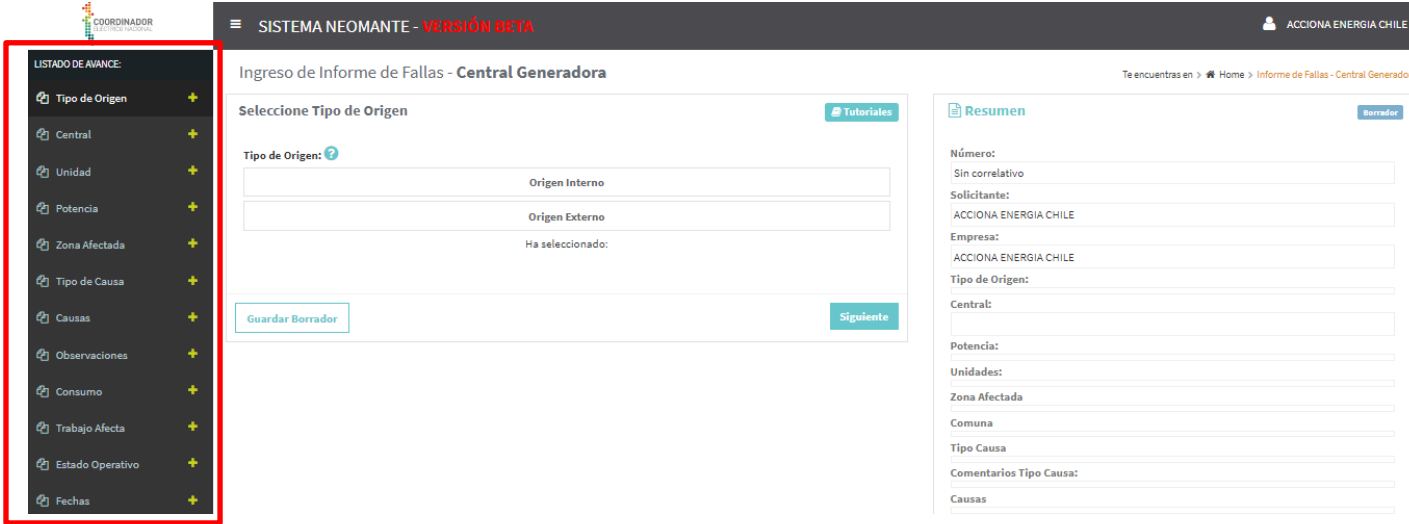

La segunda sección se encuentra al centro de la imagen, donde se encuentra el detalle de cada ítem seleccionado, donde el usuario coordinado debe ingresar cada detalle para poder avanzar al siguiente ítem del menú.

Como se visualiza en la siguiente imagen:

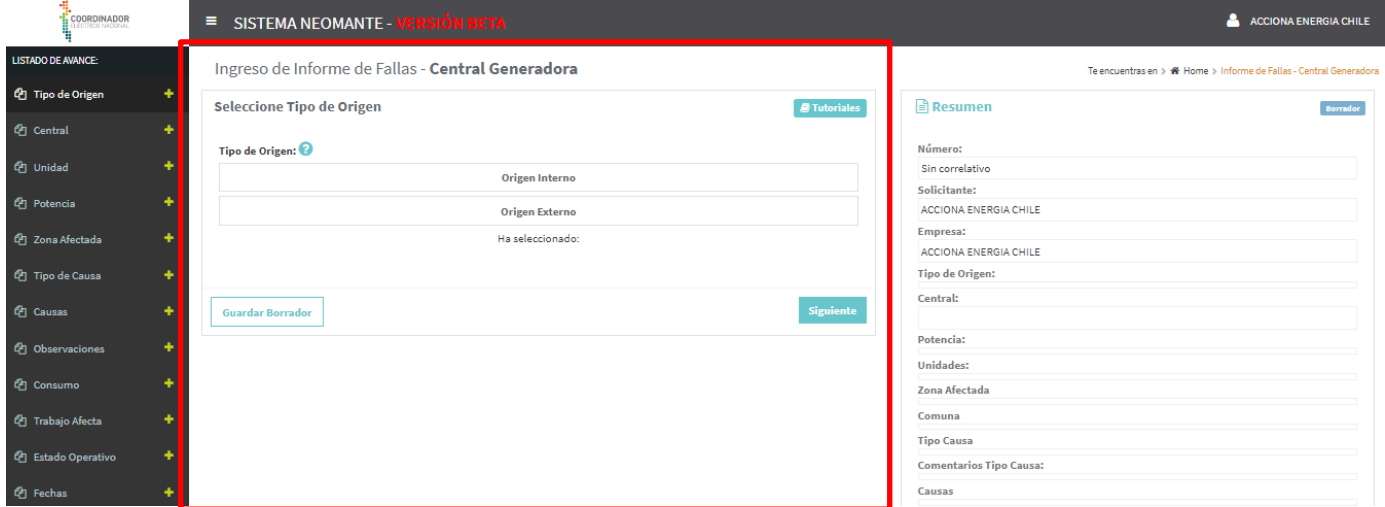

La tercera sección se encuentra al costado derecho de la imagen, donde se visualiza un resumen de los datos ingresados.

Como se visualiza en la siguiente imagen:

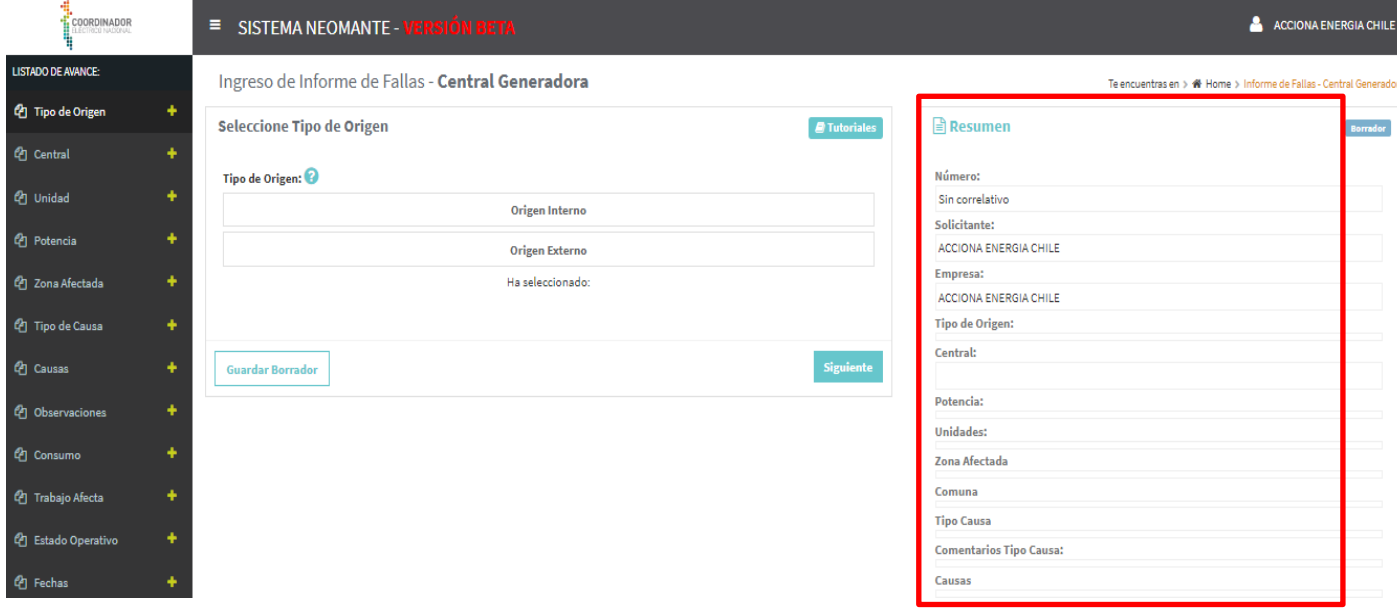

Para completar el formulario interactivo y asi crear una solicitud de informe de fallas, debemos ingresar la informacion de lo siguiente:

### <span id="page-9-0"></span>2.1.1 Tipo de Origen

El usuario coordinado debe seleccionar el tipo de solicitud de informe de fallas entre 2 alternativas que son:

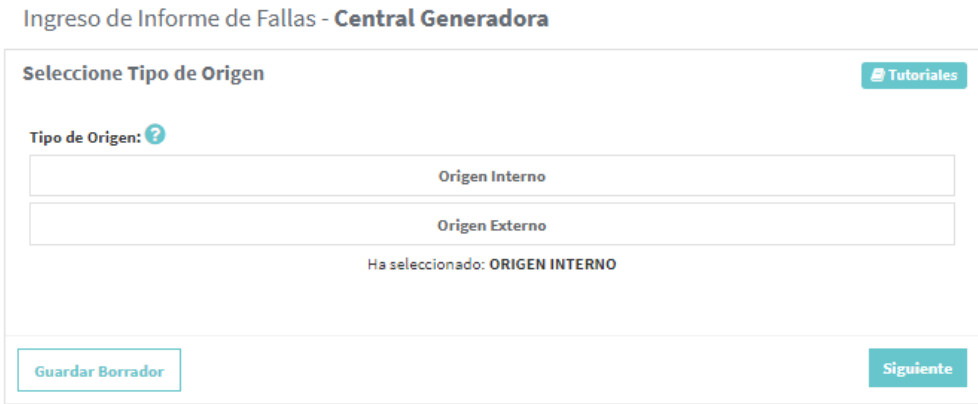

**Interno:** El trabajo es solicitado por la empresa dueña de las instalaciones.

**Externo:** El trabajo es solicitado por un tercero.

Cuando el usuario haya ingresado el ítem tipo de origen, debe presionar el botón **para avanzar en** el menú interactivo.

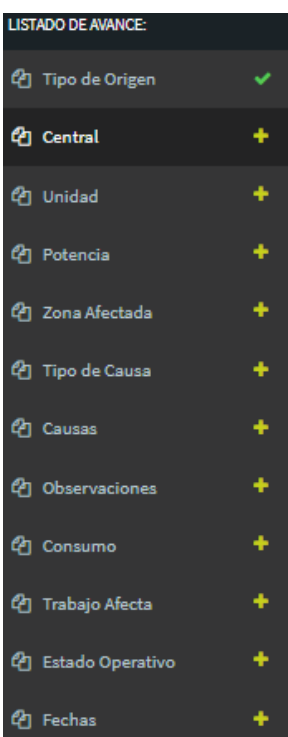

#### 2.1.2 Central

<span id="page-10-0"></span>El usuario coordinado debe seleccionar una central generadora, de la lista de centrales asociadas a su empresa.

Ingreso de Informe de Fallas - Central Generadora

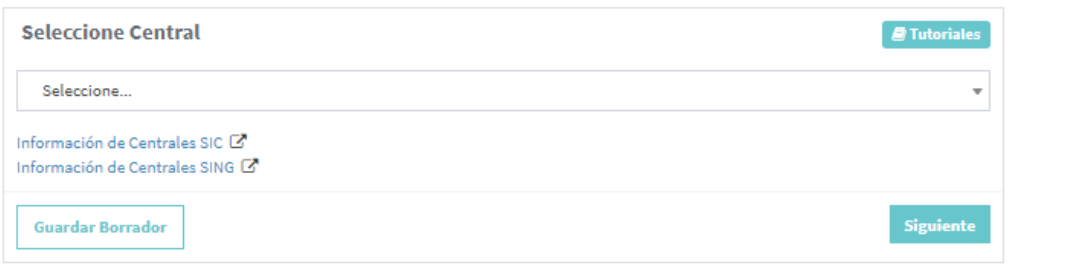

Cuando el usuario haya ingresado la central generadora, debe presionar el botón para avanzar en el menú interactivo.

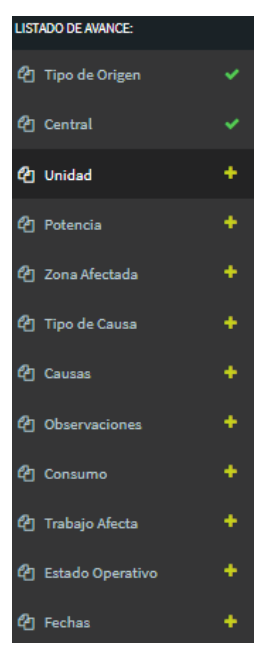

### 2.1.3 Unidad

<span id="page-11-0"></span>El usuario coordinado debe ingresar la unidad, para ello se listan todas las unidades pertenecientes a una central generadora.

En el caso de existir un listado de unidades el usuario puede realizar una búsqueda de la unidad.

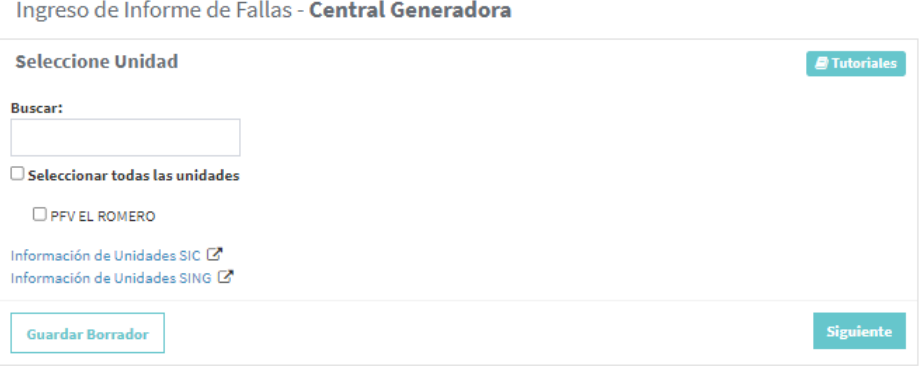

Una vez seleccionada la unidad, el usuario coordinado debe presionar el botón siguiente para avanzar en el menú interactivo, el listado de avance indicara un check en color verde **que indicara que la informacion** fue ingresada correctamente.

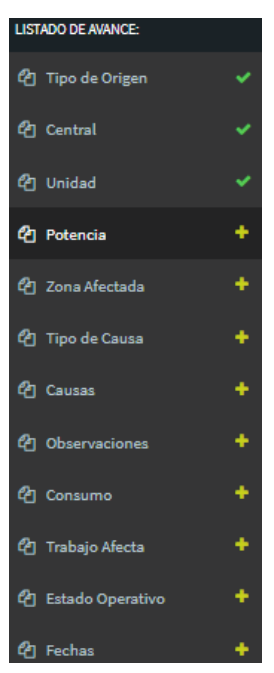

#### 2.1.4 Potencia

<span id="page-12-0"></span>En este ítem se debe indicar en que sitio se realiza la pérdida de potencia producto de la falla. Se debe seleccionar una alternativa.

© Desconexión de la unidad(es)

 $\bigcirc$  Generación en isla

Ingreso de Informe de Fallas - Central Generadora

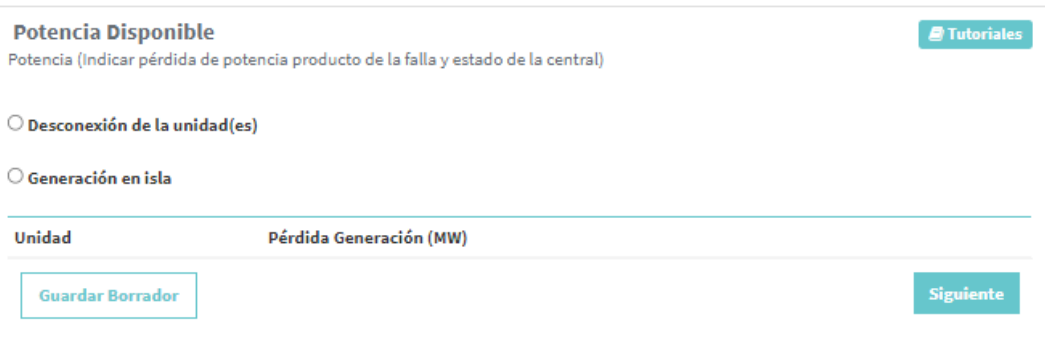

Una vez que se selecciona donde se produce la perdida de potencia, debe presionar el botón siguiente para avanzar en el menú interactivo.

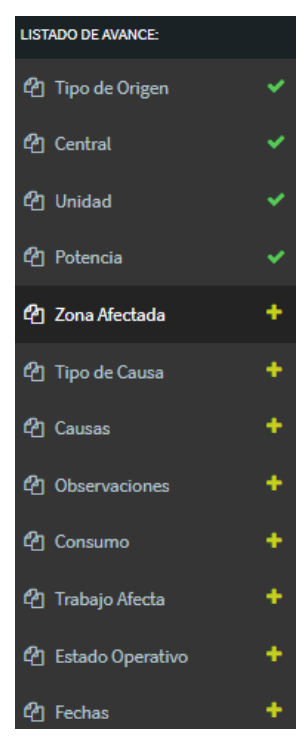

### 2.1.5 Zona Afectada

<span id="page-13-0"></span>El usuario coordinado debe seleccionar la región y la o las comunas donde ocurrió la falla. Debe seleccionar una de las siguientes alternativas:

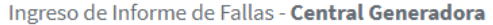

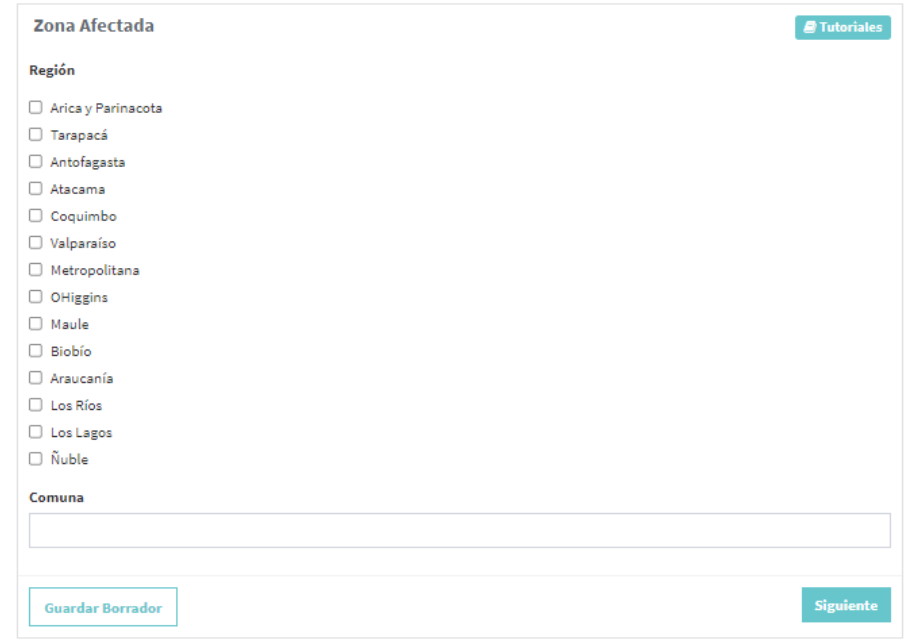

#### Comuna

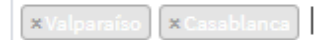

Una vez que el usuario haya seleccionado entre las alternativas propuestas, debe presionar el botón

Siguiente para avanzar en el menú interactivo.

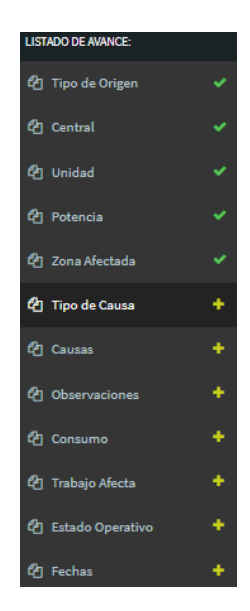

### 2.1.6 Tipo de Causa

<span id="page-14-0"></span>En este ítem el usuario coordinado debe ingresar el tipo de causa de la falla, para ello debe seleccionar entre dos opciones, si la causa es presunta o definitiva, además de poder incorporar comentarios relacionados a la selección del tipo de causa.

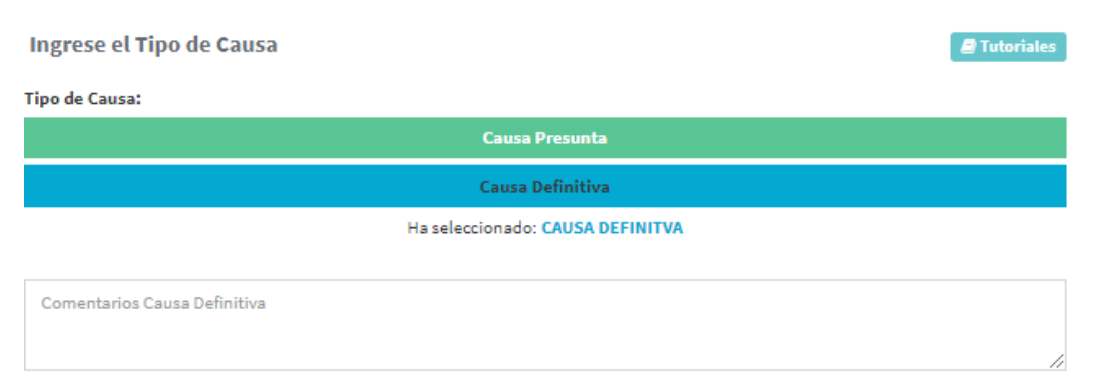

Posteriormente debe seleccionar si la causa es principal o secundaria.

Selecciona si la causa es Principal o Secundaria:

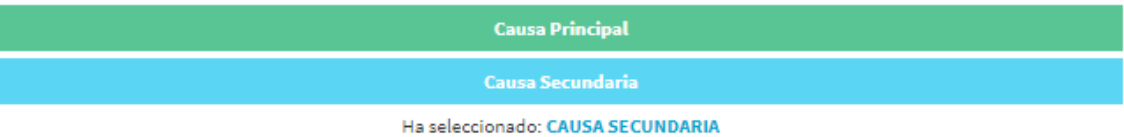

Finalmente seleccionar el código de la causa, como se indica en la imagen.

Selecciona codigo Causa: Seleccione... Siguiente **Guardar Borrador** 

Como se visualiza en la siguiente imagen:

Cuando el usuario haya ingresado la informacion, debe presionar el botón siguiente siguiente para avanzar en el menú interactivo.

El listado de avance indicara un check en color verde que indicara que la informacion fue ingresada correctamente.

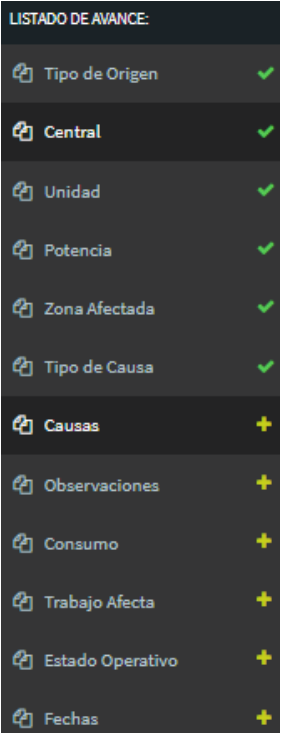

#### 2.1.7 Causas

<span id="page-15-0"></span>El usuario coordinado debe seleccionar las cuatro alternativas de las causas asociadas a la falla, las cuales se visualizan a continuación:

✓ Fenómenos Físicos, como por ejemplo:

Caída de árbol sobre línea o instalación Conector suelto o mal instalado. Contacto de ganchos, ramas u otro tipo de vegetación. Daño de motor en equipos primarios Defecto de fábrica

Se desplegara una lista, donde el usuario deberá seleccionar, y realizar un comentario asociado al fenómeno físico ingresado.

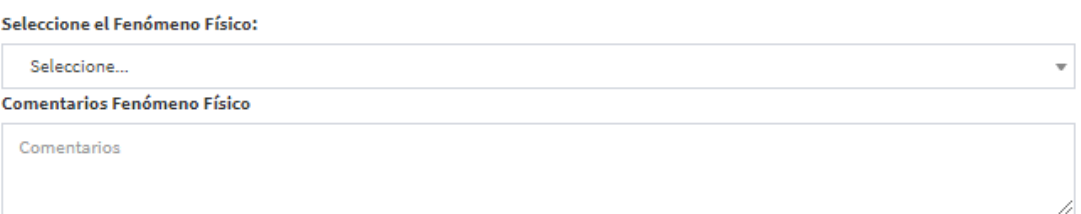

#### ✓ Elementos, como por ejemplo:

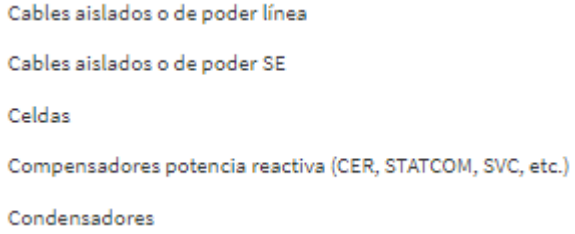

Se desplegara una lista, donde el usuario deberá seleccionar, y realizar un comentario asociado al elemento ingresado.

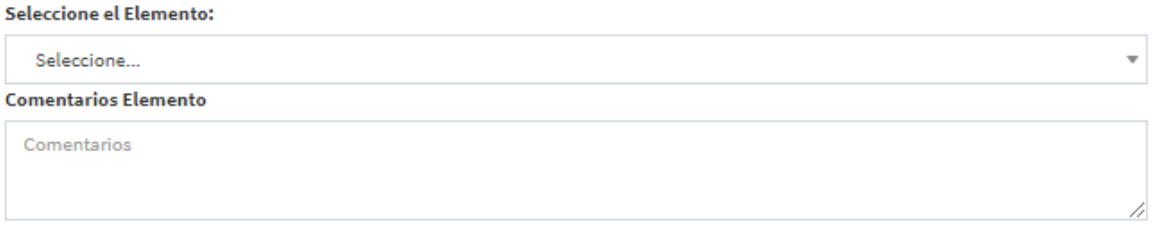

✓ Fenómeno Eléctrico, como por ejemplo:

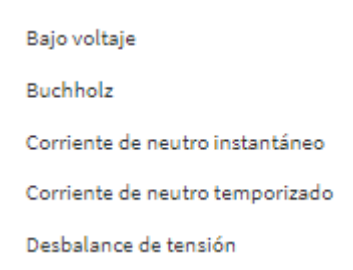

Se desplegara una lista, donde el usuario deberá seleccionar, y realizar un comentario asociado al fenómeno eléctrico ingresado.

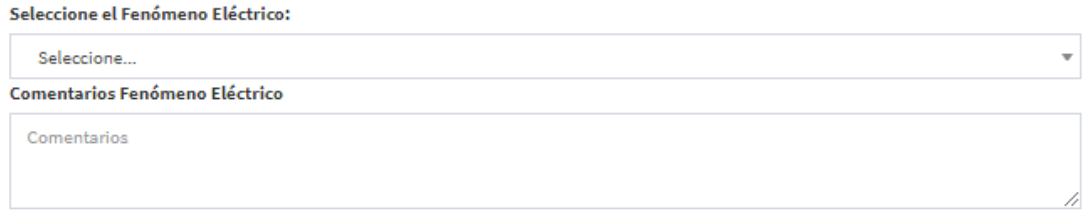

✓ Modo de operación de los interruptores, como por ejemplo:

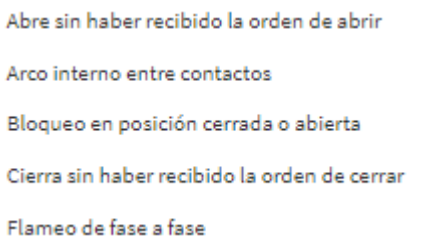

Se desplegara una lista, donde el usuario deberá seleccionar, y realizar un comentario asociado al modo ingresado.

Seleccione el Modo (de operación de los interruptores):

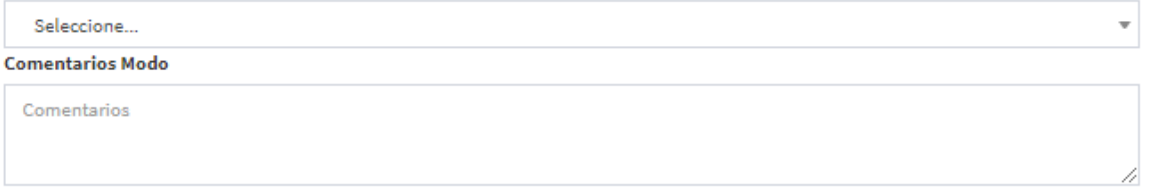

Cuando el usuario haya ingresado la informacion, debe presionar el botón siguiente siguiente para avanzar en el menú interactivo.

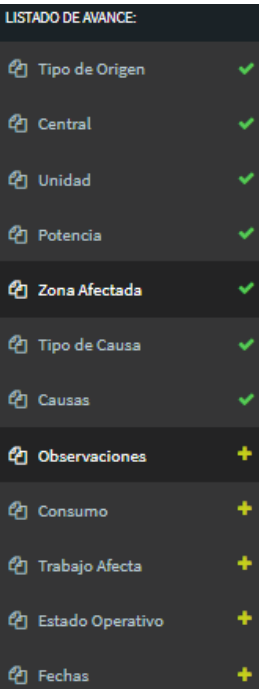

#### 2.1.8 Observaciones

<span id="page-18-0"></span>El usuario debe ingresar comentarios relacionados a la falla en los siguientes ítems, todos los comentarios son obligatorios:

El usuario de registrar observaciones de la falla en general.

#### Observaciones

Comentarios

El usuario de registrar las acciones inmediatas para solucionar la falla.

**Acciones Inmediatas** 

Comentarios

El usuario de registrar los hechos sucedidos que ocasionaron la falla.

#### **Hechos Sucedidos**

Comentarios

El usuario de registrar las acciones correctivas que se deben realizar a corto plazo para que la falla no vuelva a suceder.

**Acciones Correctivas a Corto Plazo** 

Comentarios

El usuario de registrar las acciones correctivas que se deben realizar a largo plazo para que la falla no vuelva a ocurrir.

**Acciones Correctivas a Largo Plazo** 

Comentarios

Una vez que registro la informacion asociada a las observaciones, el usuario presionara el botón siguiente Siguiente

para avanzar en el menú interactivo.

El listado de avance indicara un check en color verde que indicara que la informacion fue ingresada correctamente.

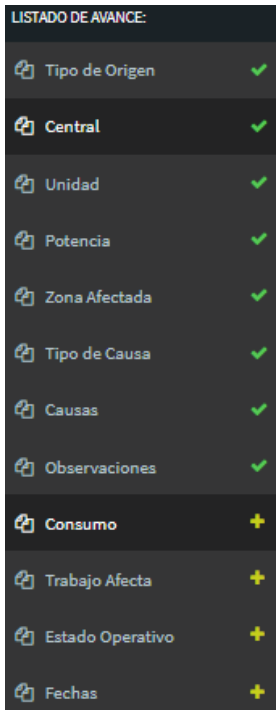

#### 2.1.9 Consumo

<span id="page-19-0"></span>El usuario coordinado debe ingresar el consumo afectado en relación a la perdida de suministro. Debe seleccionar uno de las siguientes alternativas:

Ingreso de Informe de Fallas - Central Generadora

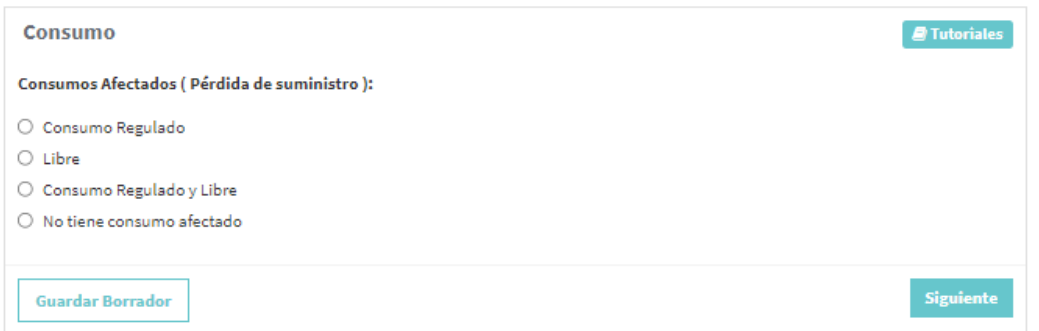

Una vez que el usuario haya seleccionado entre las alternativas propuestas, debe presionar el botón

Siguiente **para avanzar en el menú interactivo.** 

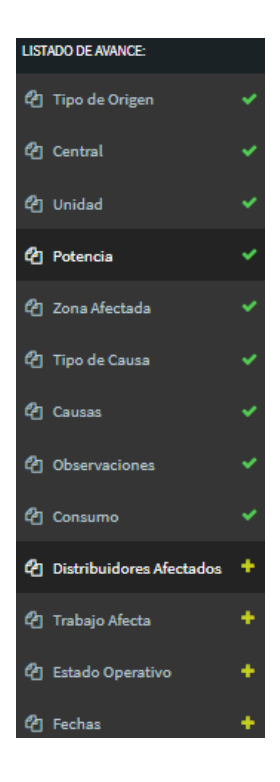

### 2.1.10 Distribuidores Afectados

<span id="page-20-0"></span>En este ítem el usuario debe ingresar las empresas distribuidoras que fueron afectados, para ello dispone de una lista donde debe seleccionar la empresa,

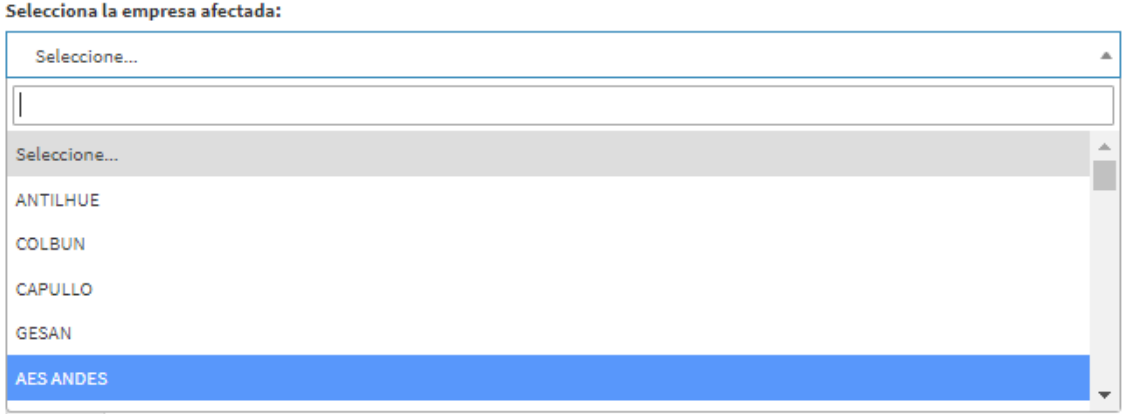

Posteriormente ingresar la pérdida de potencia asociada,

Pérdida Estimada de Potencia (MW):

 $\mathbf 0$ 

Luego ingresa la cantidad de clientes afectados por la falla

**Clientes Afectados:** 

 $\circ$ 

Finalmente seleccionar la región,

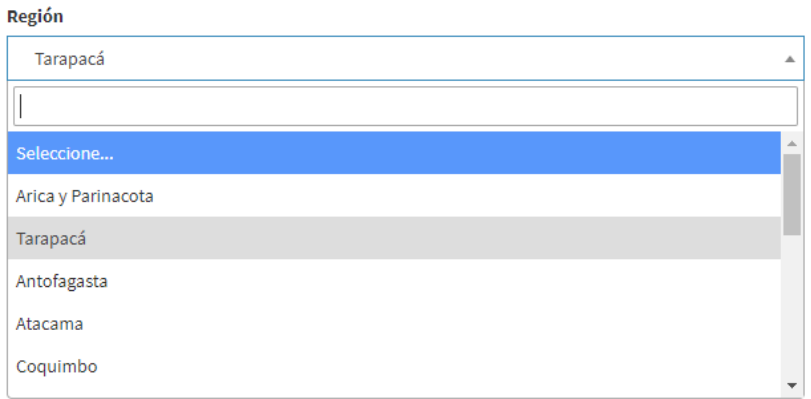

Luego debe presionar el botón  $\frac{Agregar}{A}$ para insertarlo en una lista de empresas afectadas. Como por ejemplo:

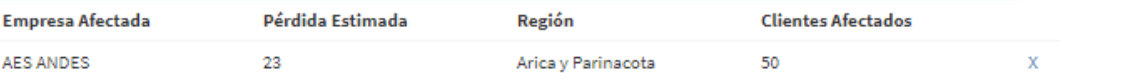

Cuando el usuario haya ingresado la informacion, debe presionar el botón siguiente para avanzar en el menú interactivo.

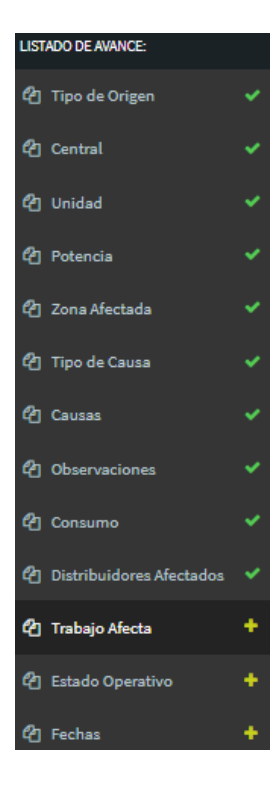

### 2.1.11 Trabajo Afecta

<span id="page-22-0"></span>En este ítem se debe indicar si el trabajo a realizar afecta los servicios complementarios, las protecciones o los medidores de energía.

Ingreso de Informe de Fallas - Central Generadora

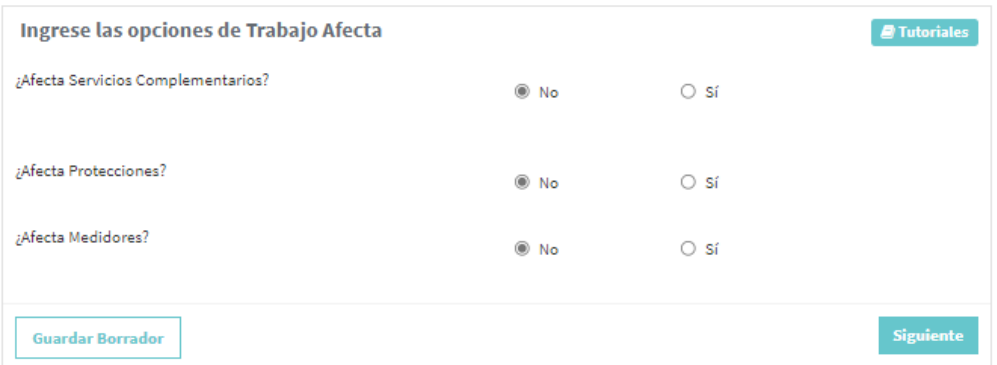

Si el trabajo afecta a servicios complementarios, debe seleccionar el tipo de servicio complementario, también debe seleccionar la condición del servicio complementario entre deshabilitado o limitado, si el usuario selecciona la condición limitado, debe agregar la afectación relacionada en MW disponibles y finalmente ingresar un comentario.

Servicios Complementarios Afectados

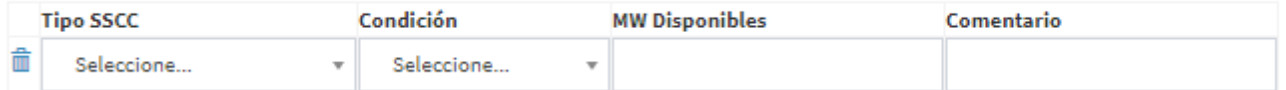

El usuario puede agregar más servicios complementarios a la lista de afectación, presionando el botón + Agregar SSCC

#### ✓ Si el trabajo afecta a Protecciones

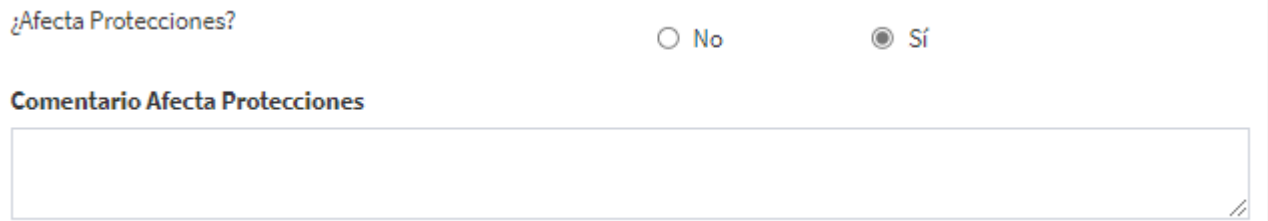

El usuario debe ingresar un comentario detallado de cómo le afecta a Protecciones.

✓ Si el trabajo afecta a Medidores

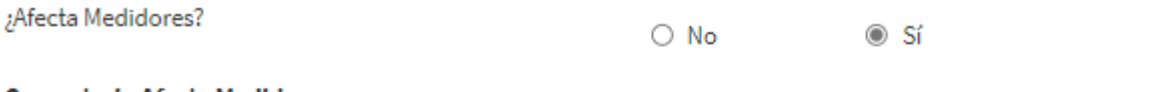

#### **Comentario Afecta Medidores**

El usuario debe ingresar un comentario detallado de cómo le afecta a Medidores.

Cuando el usuario haya ingresado la informacion, debe presionar el botón siguiente para avanzar en el menú interactivo.

El listado de avance indicara un check en color verde que indicara que la informacion fue ingresada correctamente.

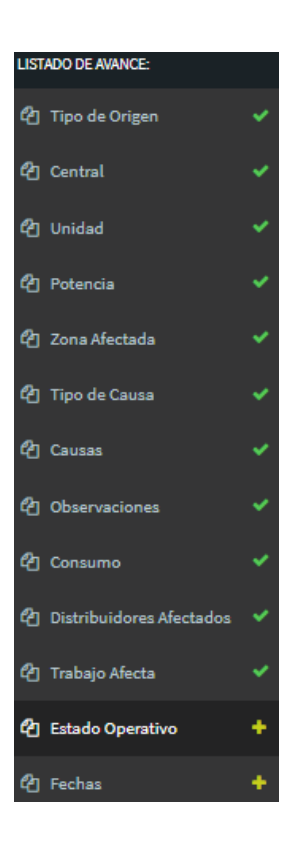

#### 2.1.12 Estado Operativo

<span id="page-23-0"></span>El usuario debe seleccionar de la lista desplegable, el tipo del estado operativo de la unidad.

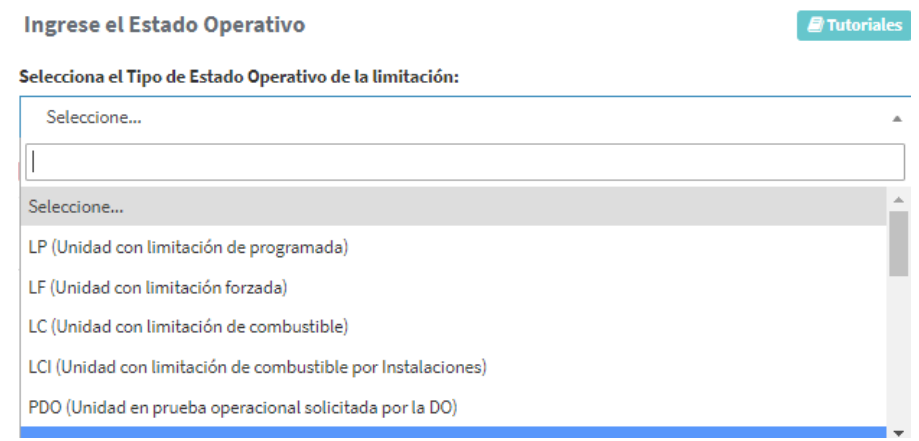

Bajo la lista desplegable encontraras un link asociado a la norma de transferencia de potencias entre empresas generadoras. El cual en el capítulo Nª5 define los estados operativos.

Ingreso de Informe de Fallas - Central Generadora

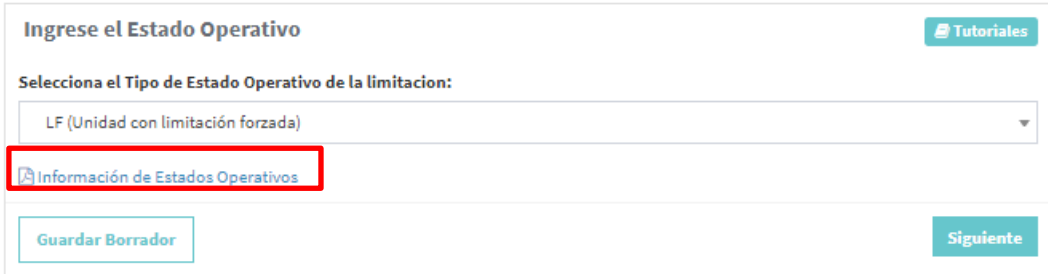

AL presionar el link se descargara el documento en formato .pdf

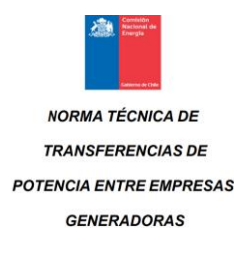

Cuando el usuario haya ingresado la informacion, debe presionar el botón siguiente para avanzar en el menú interactivo.

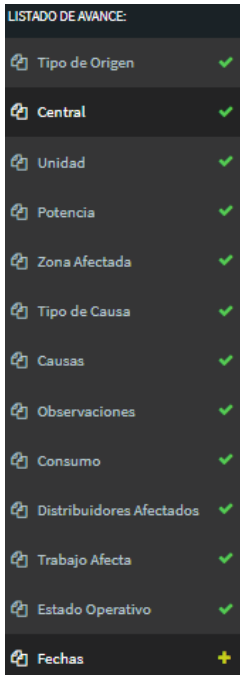

#### 2.1.13 Fechas

<span id="page-25-0"></span>En la etapa final, el usuario debe agregar la hora y fecha de la perturbación, además debe indicar si la falla retorna automáticamente.

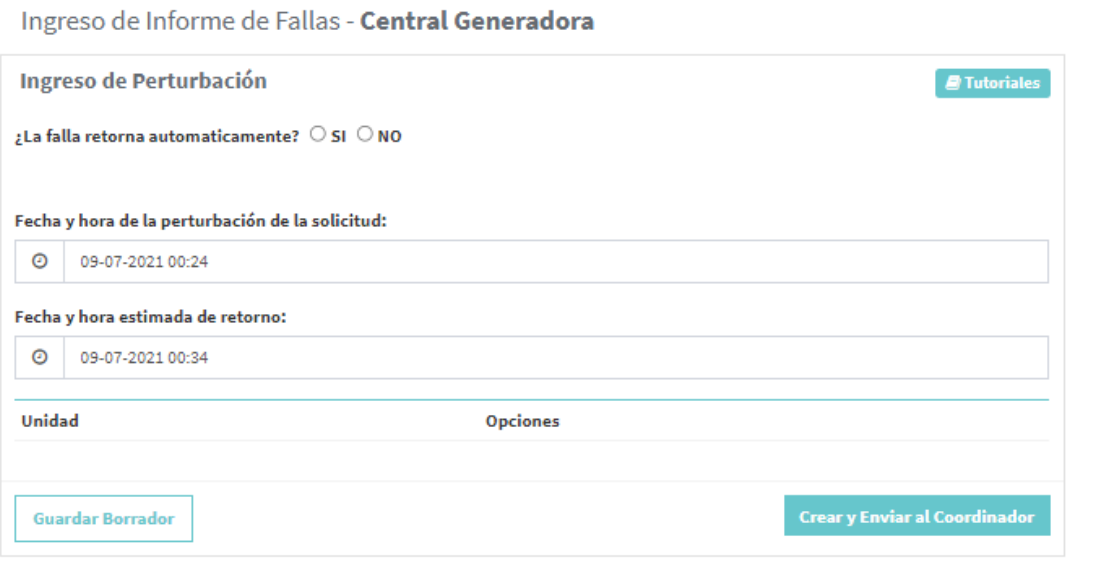

**Crear y Enviar al Coordinador** Cuando el usuario haya ingresado la informacion, debe presionar el botón siguiente para avanzar en el menú interactivo.

Se visualizara una ventana donde el usuario al presionar el botón **Aceptar** para crear y enviar la solicitud.

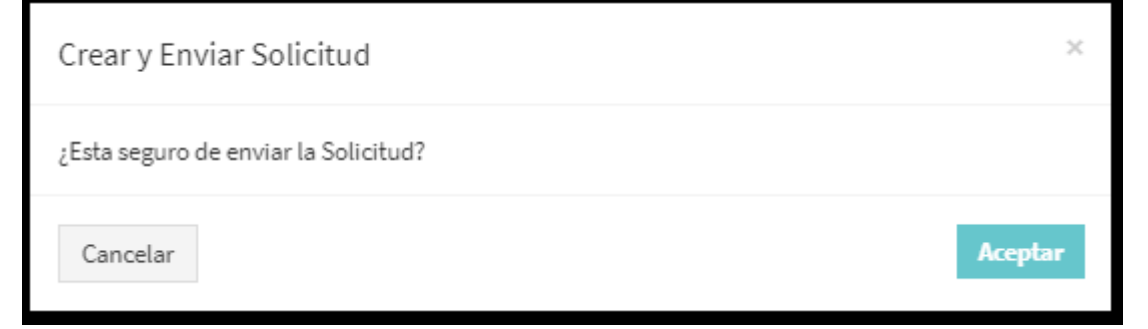

Al presionar el botón aceptar, el sistema vuelve a la página principal e indica el número de solicitud creado

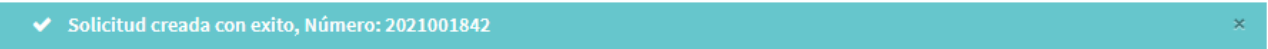

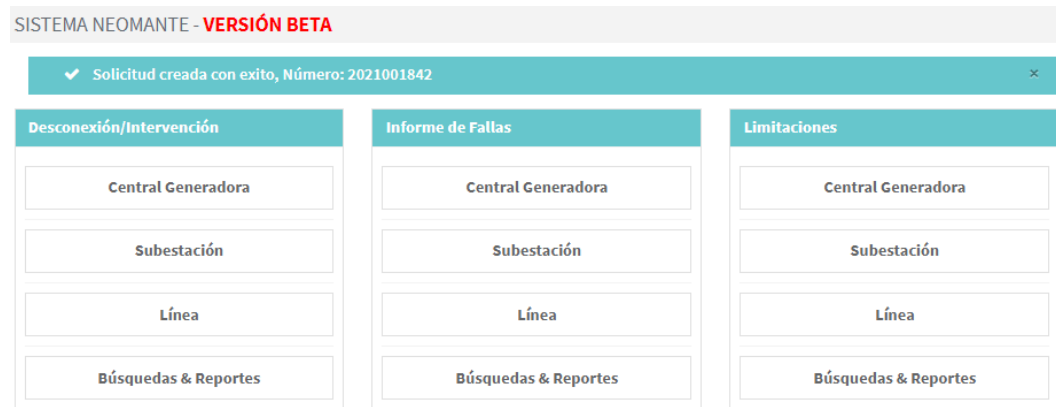

Si el usuario desea revisar la solicitud debe ingresar en el menú Informe de fallas en el módulo Búsquedas & Reportes

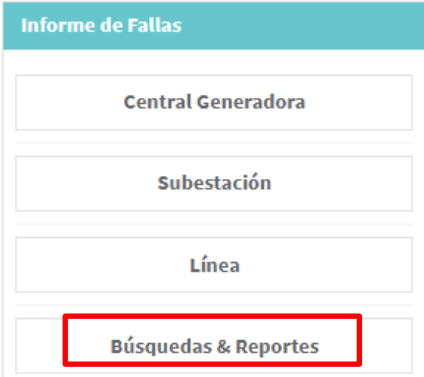

Ingresa una búsqueda por número de solicitud presiona el botón buscar.

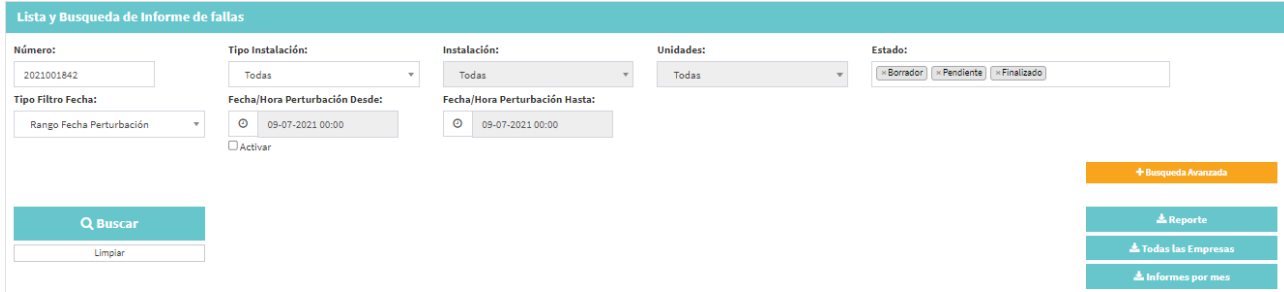

Se puede apreciar la solicitud que usted antes ingreso, en estado pendiente lista para ser revisada por el coordinador eléctrico.

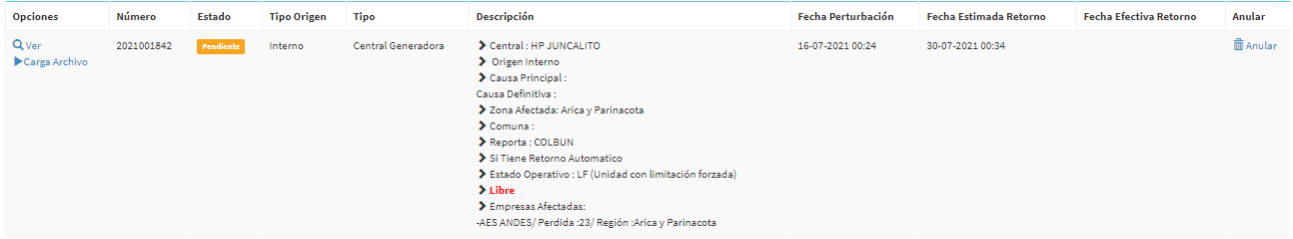

### <span id="page-27-0"></span>2.2 Subestación

Al seleccionar la opción Subestación, se despliega un formulario interactivo que se despliega en 3 secciones. Tal como se visualiza en la siguiente imagen:

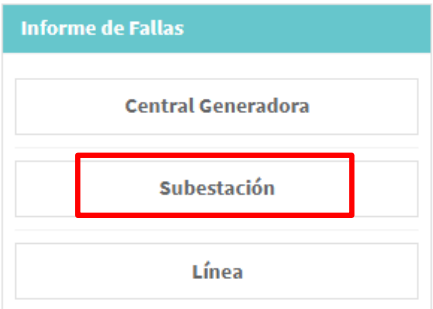

La diferencia con las otras instalaciones es que la lista de grado de avance tiene ítem que compete solamente a las subestaciones.

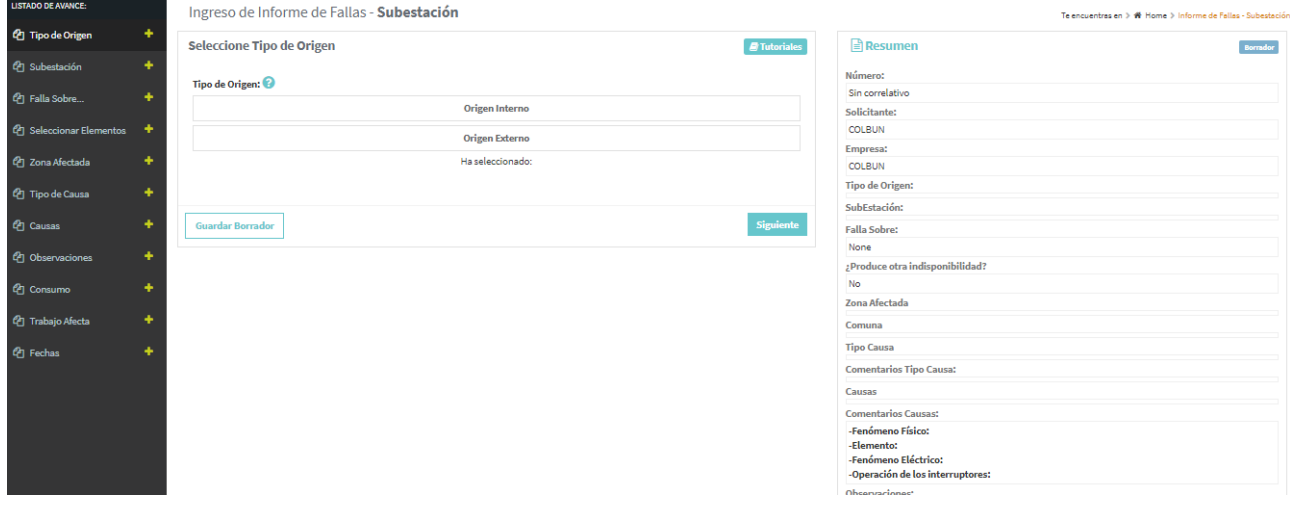

Para completar el formulario interactivo y asi crear una solicitud de trabajo, debemos ingresar la informacion de lo siguiente:

### <span id="page-28-0"></span>2.2.1 Tipo de Solicitud

El usuario coordinado debe seleccionar el tipo de solicitud entre 2 alternativas que son:

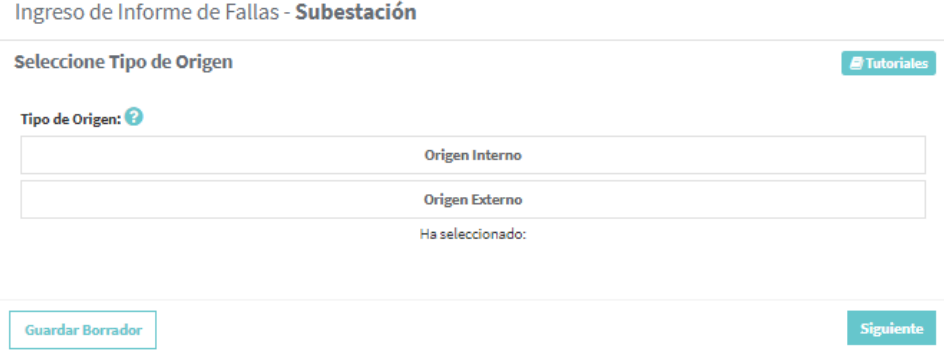

**Interno**: El trabajo es solicitado por la empresa dueña de las instalaciones.

**Externo**: El trabajo es solicitado por un tercero.

Cuando el usuario haya ingresado el tipo de origen, debe presionar el botón siguiente para avanzar en el menú interactivo.

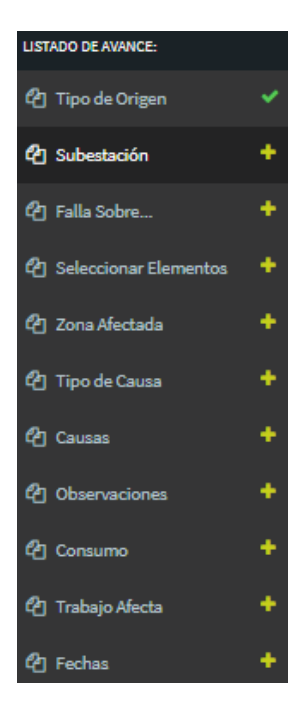

### 2.2.2 Subestación

<span id="page-29-0"></span>El usuario coordinado debe seleccionar una subestación.

Antes debe indicar si desea seleccionar sus subestaciones o todas las subestaciones, para ello debe elegir entre los 2 radio botton.

 $@$  Mis subestaciones  $@$  Todas las subestaciones

Posteriormente elegir la subestación.

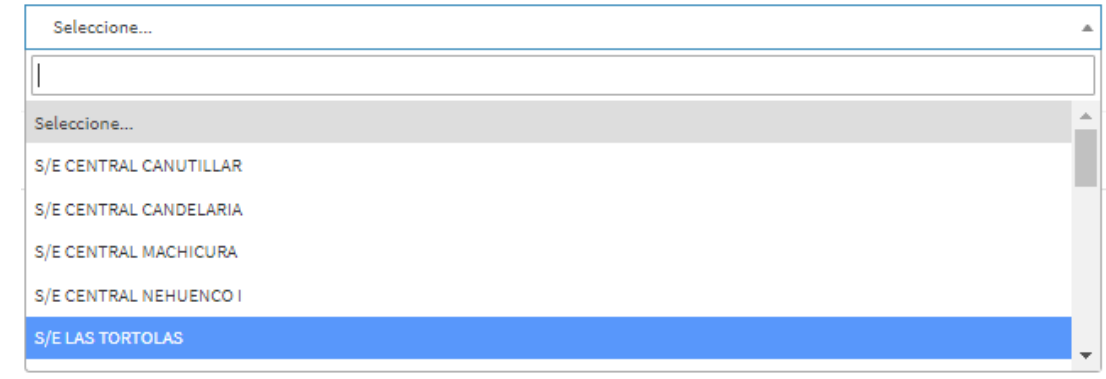

Luego de ingresar la subestación, debe presionar el botón siguiente para avanzar en el menú interactivo.

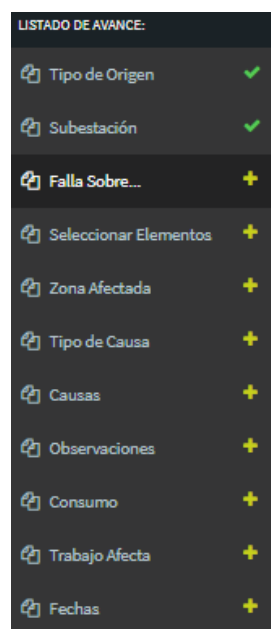

#### 2.2.3 Falla Sobre

<span id="page-30-0"></span>En este ítem, el usuario debe seleccionar sobre qué elementos de la subestación seleccionada en el ítem anterior ocurrió la falla.

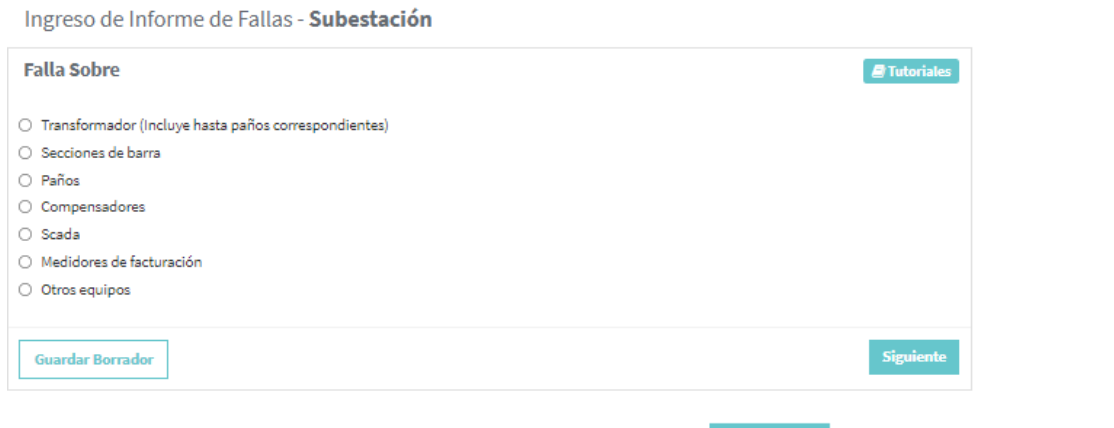

El usuario luego de seleccionar la informacion, debe presionar el botón **siguiente** para avanzar en el menú interactivo.

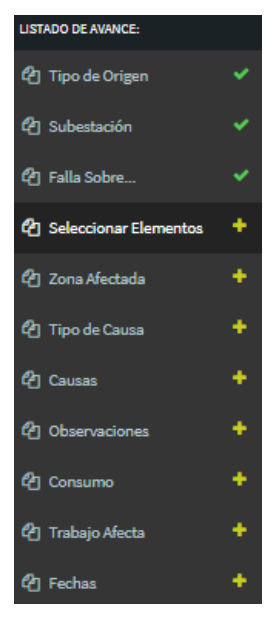

### 2.2.4 Seleccionar Elementos

<span id="page-31-0"></span>Este ítem está sujeto a la selección del trabajo sobre qué elementos será aplicado en la subestación seleccionada en el ítem anterior.

✓ Si en el trabajo sobre se selecciona Transformador.

#### **Falla Sobre**

- <sup>3</sup> Transformador (Incluye hasta paños correspondientes)
- $\bigcirc$  Secciones de barra
- O Paños
- O Compensadores
- Scada
- $\bigcirc$  Medidores de facturación

**Seleccionar Elementos** 

O Otros equipos

Se debe seleccionar la lista de elementos para Transformadores 2D, Para el caso de Transformadores 3D no hay elementos de este tipo para la subestación seleccionada.

#### Transformadores 2D LAS TORTOLAS 220/25KV 40MVA 2 LAS TORTOLAS 220/25KV 40MVA 1 LAS TORTOLAS 220/23KV 40MVA Información de Transformador 2d en Infotecnica <sup>2</sup> Transformadores 3D Sin Elemento

Información de Transformador 3d en Infotecnica  $\mathbb{Z}$ 

✓ Si en el trabajo sobre se selecciona Selección de Barras.

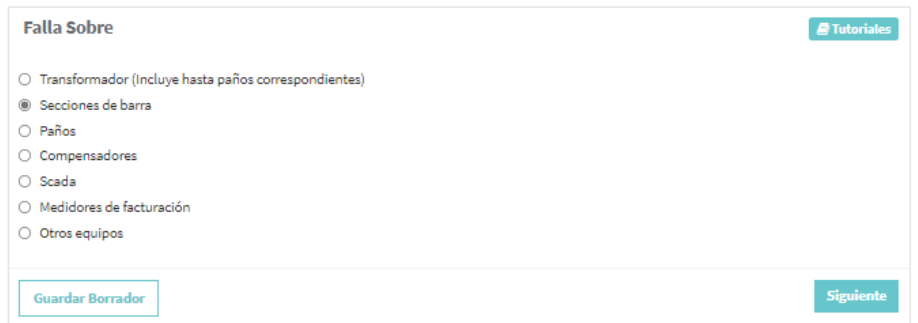

Se debe seleccionar la lista de elementos para Barras desplegada en la siguiente imagen, donde puede elegir más de una barra.

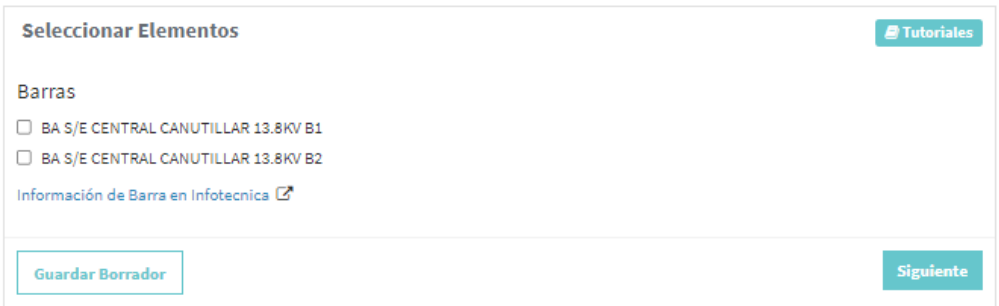

✓ Si en el trabajo sobre se selecciona Paños.

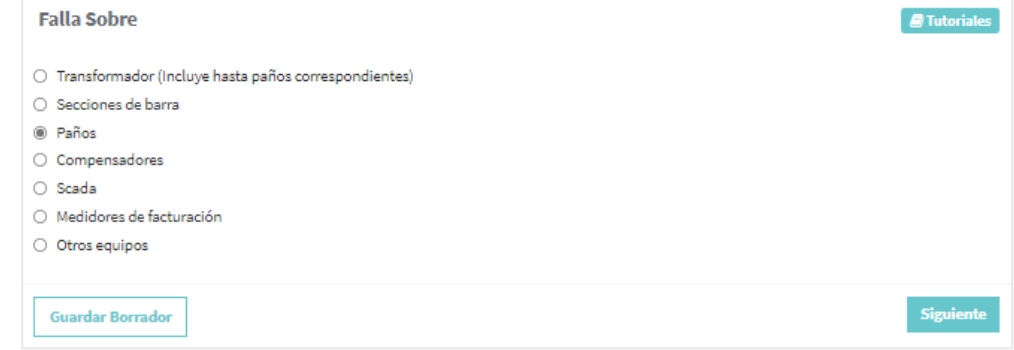

Se debe seleccionar la lista de elementos para Paños desplegada en la siguiente imagen. Donde puede seleccionar el paño completo o elegir entre 1 o varios paños a seleccionar.

Si la lista es amplia cuenta con un buscador de paños.

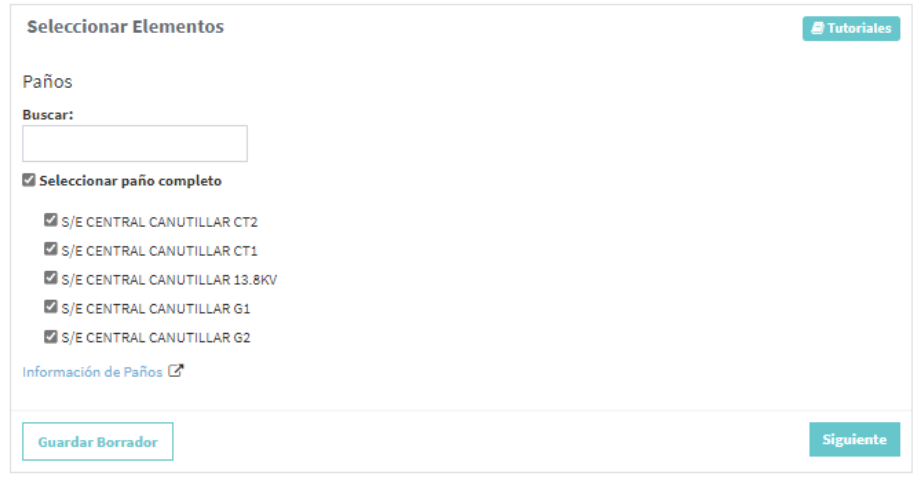

✓ Si en el trabajo sobre se selecciona Compensadores.

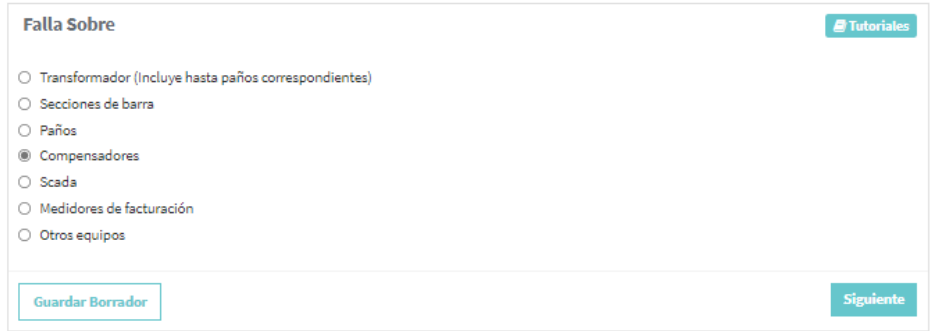

Se debe seleccionar la lista de elementos para Bancos de Condensadores, Sistemas de Compensación Estática de Reactivos, Compensadores Activos, Condensadores Serie, Condensadores Síncronos, Rectores, que para estos casos no hay elementos para la subestación seleccionada.

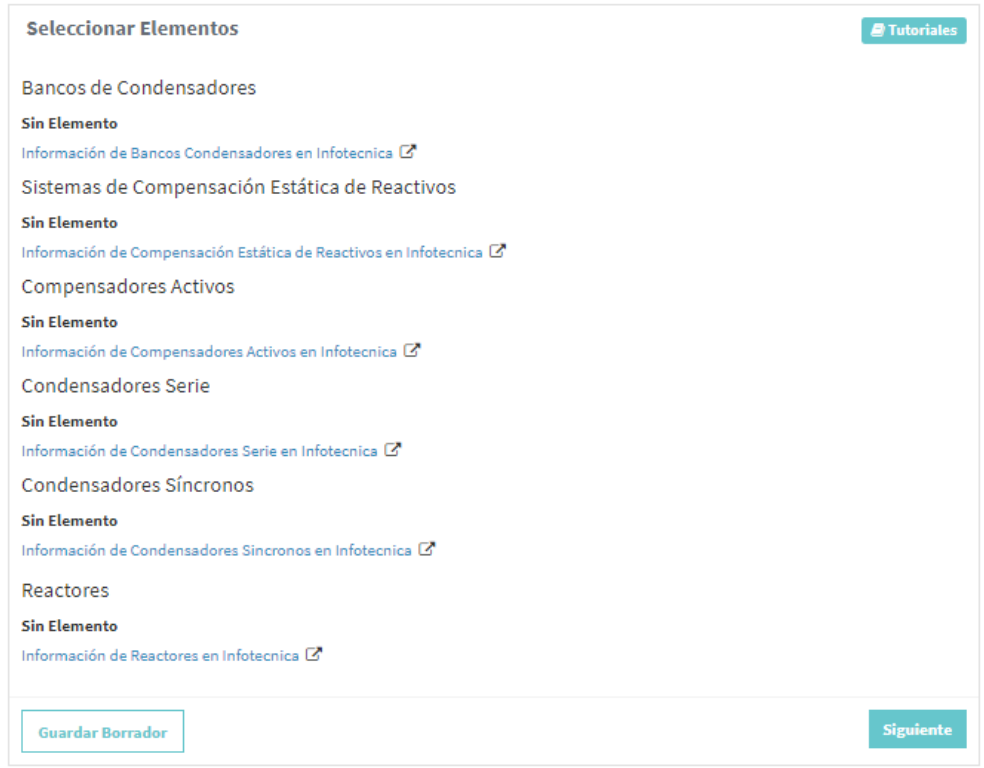

✓ Si en la falla sobre se selecciona Scada.

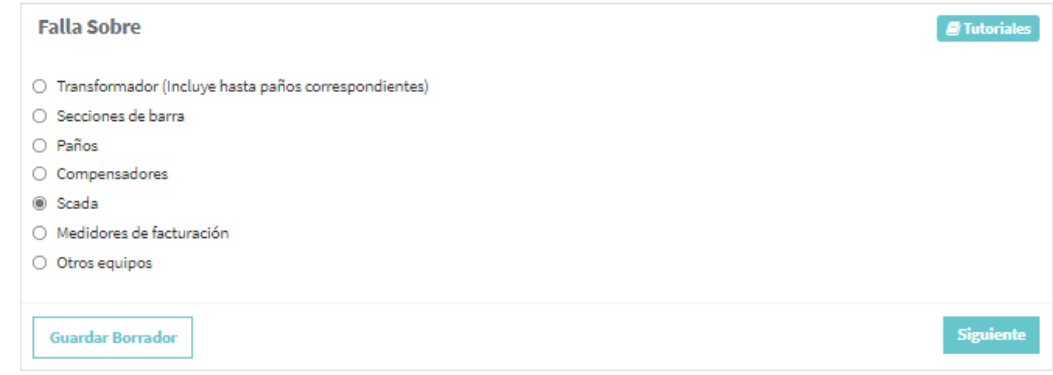

No cuenta con el ítem Seleccionar Elementos, por este motivo debe presionar el botón **para** para avanzar en el menú interactivo.

El listado de avance indicara un check en color verde **v** que indicara que la informacion fue ingresada correctamente.

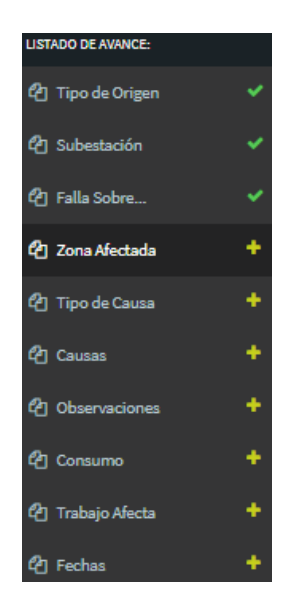

✓ Si en el trabajo sobre se selecciona Medidores de Facturación.

Ingreso de Informe de Fallas - Subestación

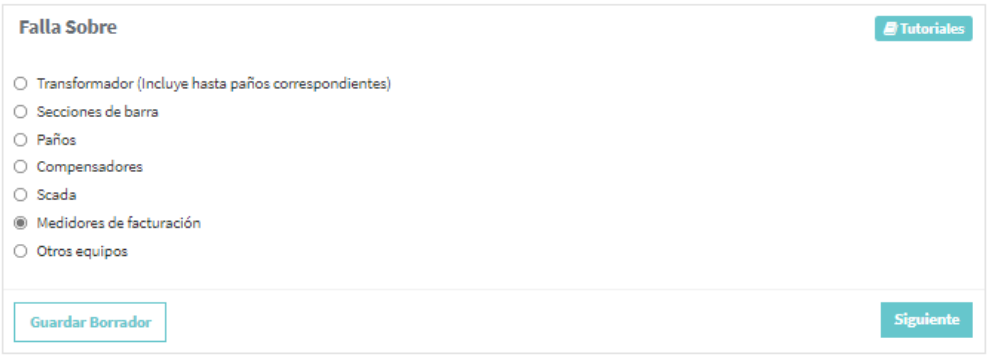

Se debe seleccionar el o los elementos de la lista que se despliega para Medidores.

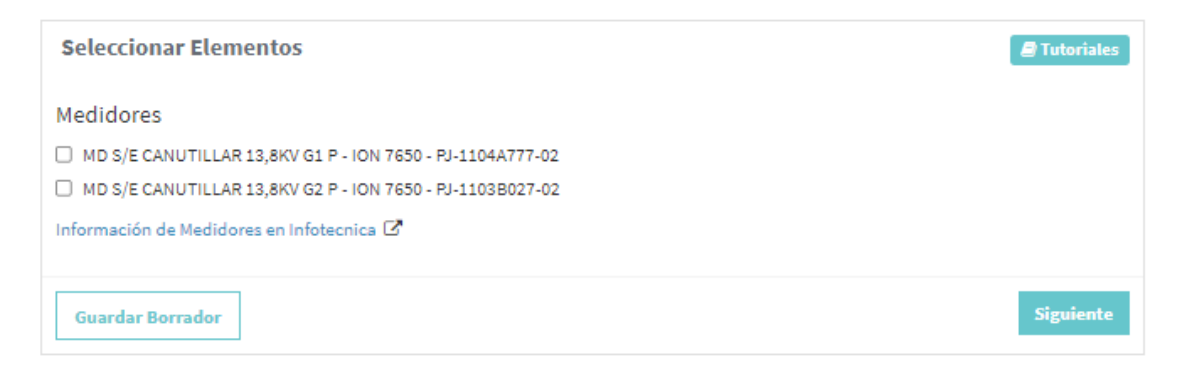

✓ Si en el trabajo sobre se selecciona Otros Equipos.

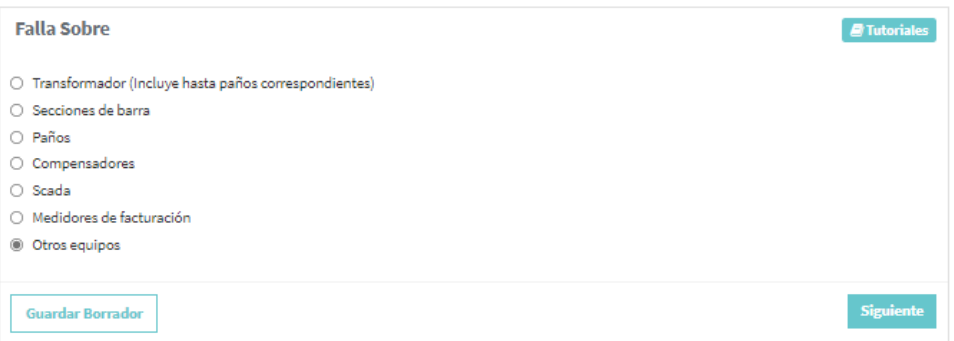

Se debe seleccionar el elemento de la lista que se despliega para Otros Equipos.

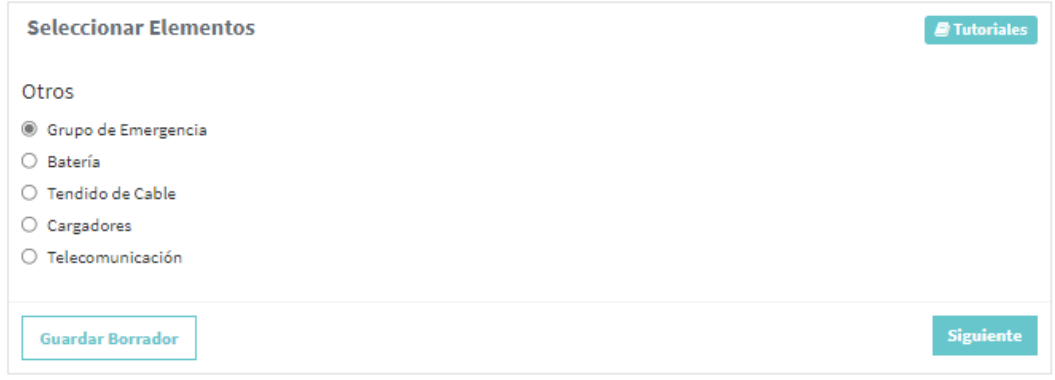

Luego de seleccionar el elemento de la lista, debe presionar el botón **para avanzar en el menú** interactivo.

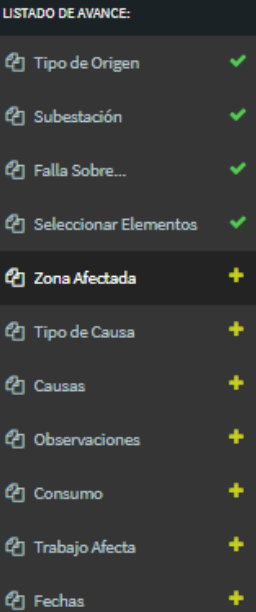

### 2.2.5 Zona Afectada

<span id="page-36-0"></span>El usuario coordinado debe seleccionar la región y la o las comunas donde ocurrió la falla. Debe seleccionar una de las siguientes alternativas:

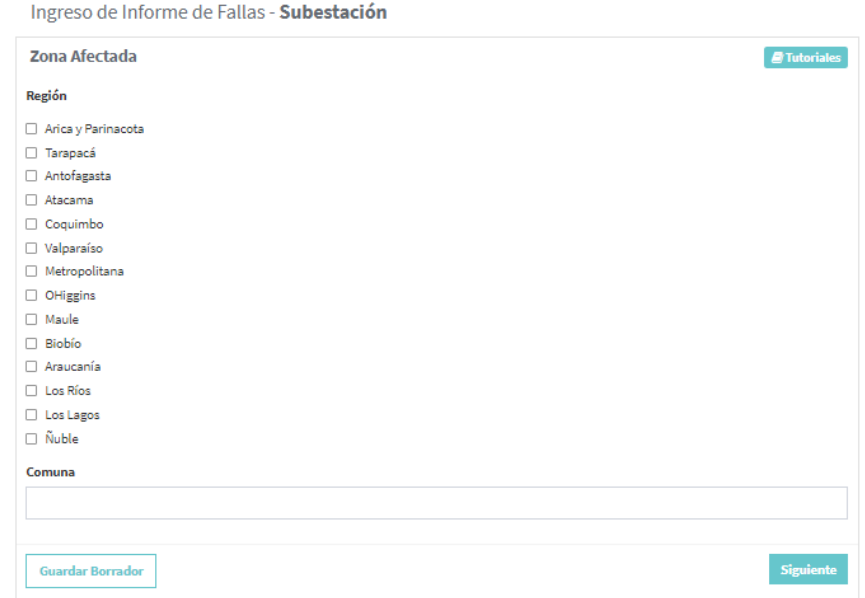

#### Comuna

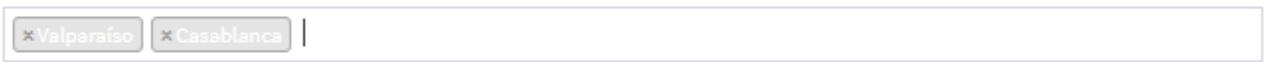

Una vez que el usuario haya seleccionado entre las alternativas propuestas, debe presionar el botón

**Siguiente** para avanzar en el menú interactivo.

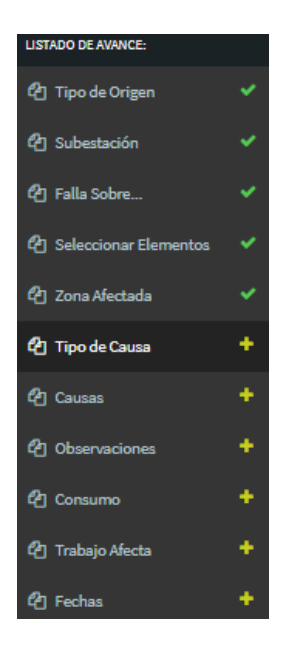

### 2.2.6 Tipo de Causa

<span id="page-37-0"></span>En este ítem el usuario coordinado debe ingresar el tipo de causa de la falla, para ello debe seleccionar entre dos opciones, si la causa es presunta o definitiva, además de poder incorporar comentarios relacionados a la selección del tipo de causa.

Como se visualiza en la siguiente imagen:

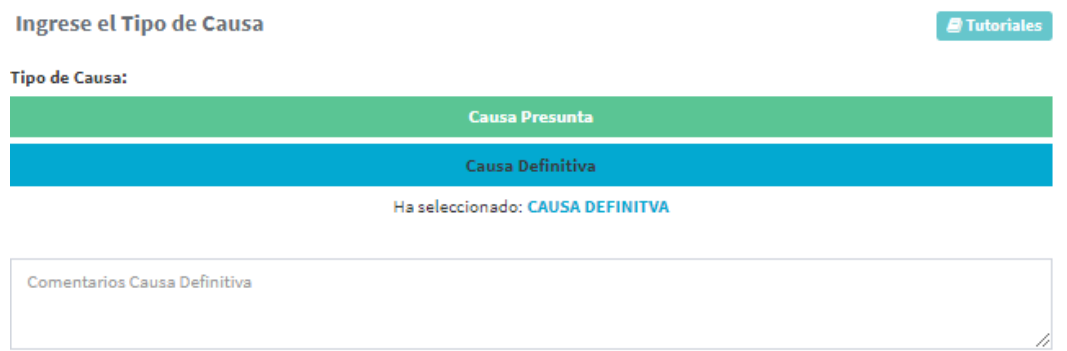

Posteriormente debe seleccionar si la causa es principal o secundaria.

Selecciona si la causa es Principal o Secundaria:

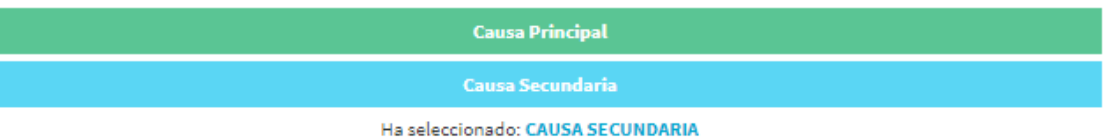

Finalmente el usuario debe seleccionar el código de la causa, desde la lista de causas como se indica en la imagen.

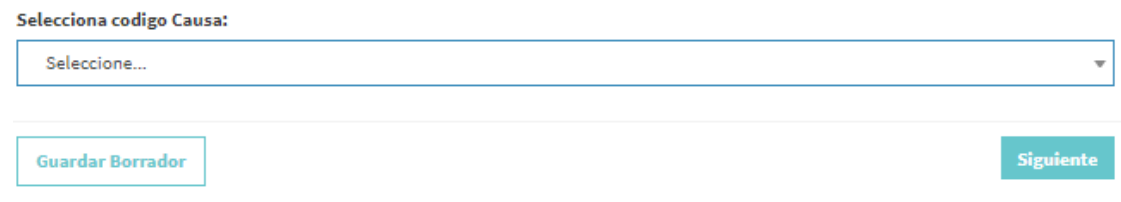

Cuando el usuario haya ingresado la informacion, debe presionar el botón siguiente para avanzar en el menú interactivo.

El listado de avance indicara un check en color verde que indicara que la informacion fue ingresada correctamente.

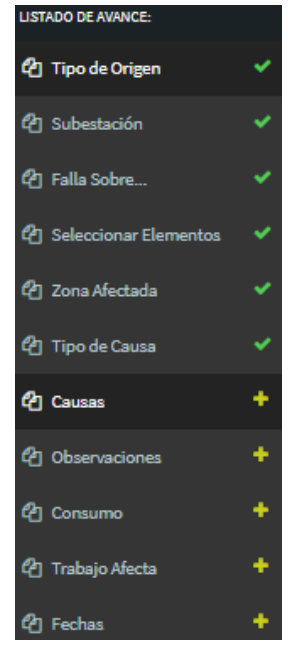

#### 2.2.7 Causas

<span id="page-38-0"></span>El usuario coordinado debe seleccionar las cuatro alternativas de las causas asociadas a la falla, las cuales se visualizan a continuación:

✓ Fenómenos Físicos, como por ejemplo:

Caída de árbol sobre línea o instalación Conector suelto o mal instalado. Contacto de ganchos, ramas u otro tipo de vegetación. Daño de motor en equipos primarios Defecto de fábrica

Se desplegara una lista, donde el usuario deberá seleccionar, y realizar un comentario asociado al fenómeno físico ingresado.

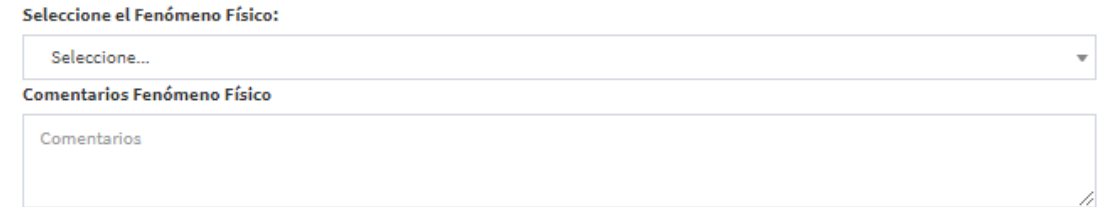

✓ Elementos, como por ejemplo:

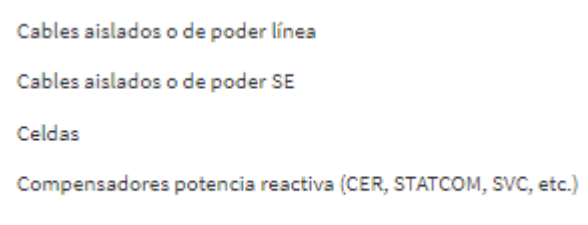

Condensadores

Se desplegara una lista, donde el usuario deberá seleccionar, y realizar un comentario asociado al elemento ingresado.

Seleccione el Elemento:  $\overline{\phantom{a}}$ Seleccione **Comentarios Elemento** Comentarios

✓ Fenómeno Eléctrico, como por ejemplo:

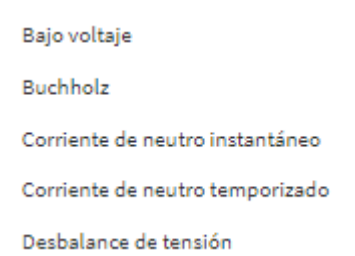

Se desplegara una lista, donde el usuario deberá seleccionar, y realizar un comentario asociado al fenómeno eléctrico ingresado.

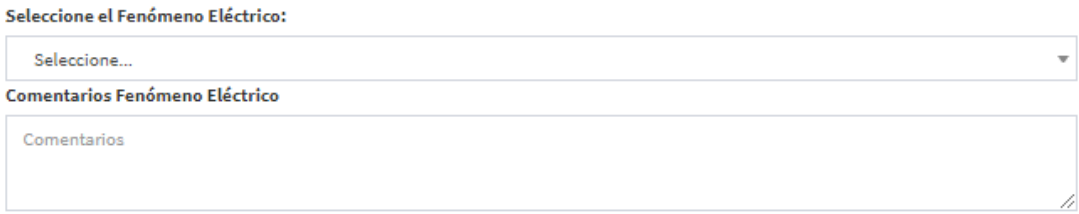

✓ Modo de operación de los interruptores, como por ejemplo:

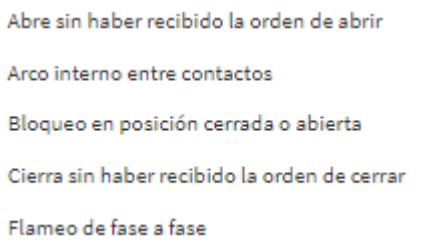

Se desplegara una lista, donde el usuario deberá seleccionar, y realizar un comentario asociado al modo ingresado.

Seleccione el Modo (de operación de los interruptores): Seleccione...  $\overline{\mathbf{v}}$ **Comentarios Modo** Comentarios

Cuando el usuario haya ingresado la informacion, debe presionar el botón siguiente **siguiente** para avanzar en el menú interactivo.

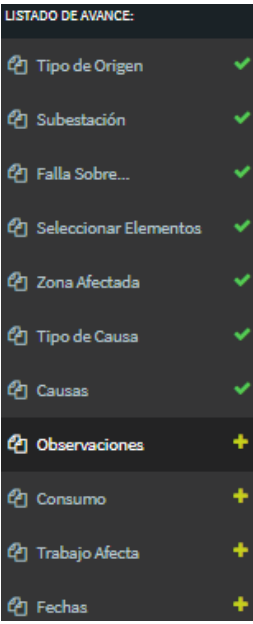

#### 2.2.8 Observaciones

<span id="page-41-0"></span>El usuario debe ingresar comentarios relacionados a la falla en los siguientes ítems, todos los comentarios son obligatorios:

El usuario de registrar observaciones de la falla en general.

#### **Observaciones**

Comentarios

El usuario de registrar las acciones inmediatas para solucionar la falla.

**Acciones Inmediatas** 

Comentarios

El usuario de registrar los hechos sucedidos que ocasionaron la falla.

**Hechos Sucedidos** 

Comentarios

El usuario de registrar las acciones correctivas que se deben realizar a corto plazo para que la falla no vuelva a suceder.

#### Acciones Correctivas a Corto Plazo

Comentarios

El usuario de registrar las acciones correctivas que se deben realizar a largo plazo para que la falla no vuelva a ocurrir.

#### **Acciones Correctivas a Largo Plazo**

Comentarios

Una vez que registro la informacion asociada a las observaciones, el usuario presionara el botón siguiente

**Siguiente** para avanzar en el menú interactivo.

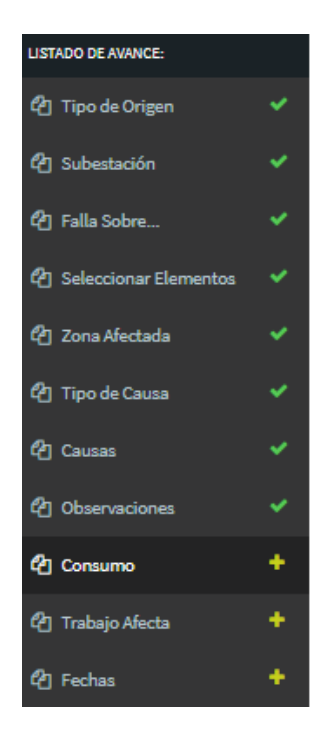

#### 2.2.9 Consumo

<span id="page-42-0"></span>El usuario coordinado debe ingresar el consumo afectado en relación a la perdida de suministro. Debe seleccionar uno de las siguientes alternativas:

Ingreso de Informe de Fallas - Subestación

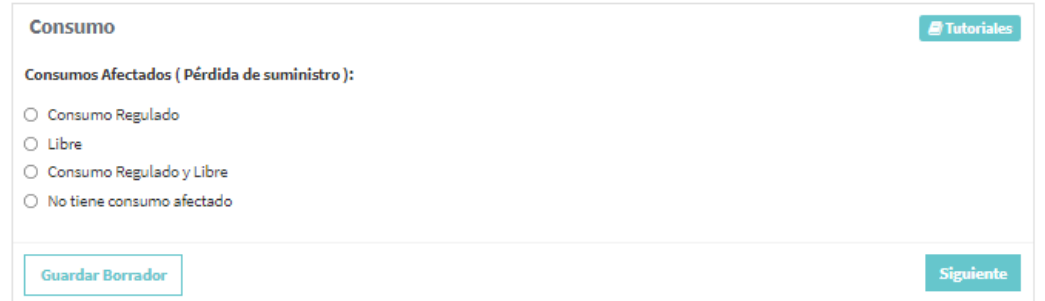

Una vez que el usuario haya seleccionado entre las alternativas propuestas, debe presionar el botón

Siguiente para avanzar en el menú interactivo.

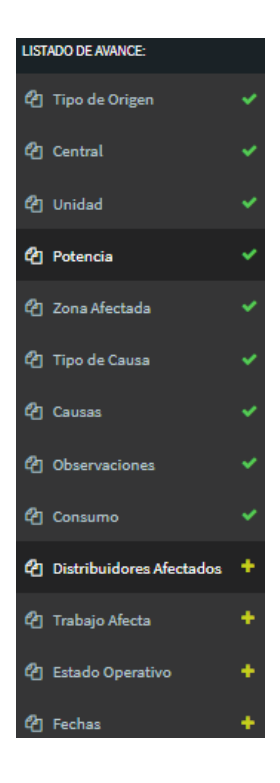

### 2.2.10 Distribuidores Afectados

<span id="page-43-0"></span>En este ítem el usuario debe ingresar las empresas distribuidoras que fueron afectados, para ello dispone de una lista donde debe seleccionar la empresa,

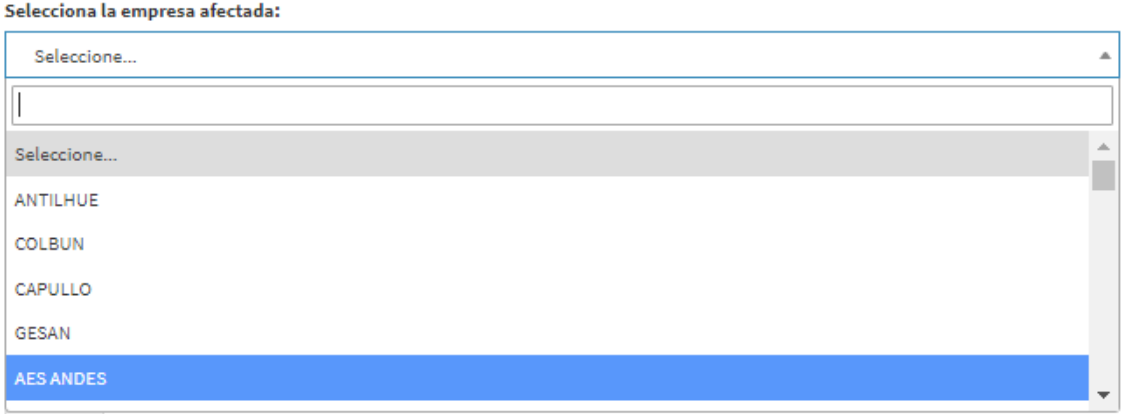

Posteriormente ingresar la pérdida de potencia asociada,

Pérdida Estimada de Potencia (MW):

 $\mathbf 0$ 

Luego ingresa la cantidad de clientes afectados por la falla

**Clientes Afectados:** 

 $\circ$ 

Finalmente seleccionar la región,

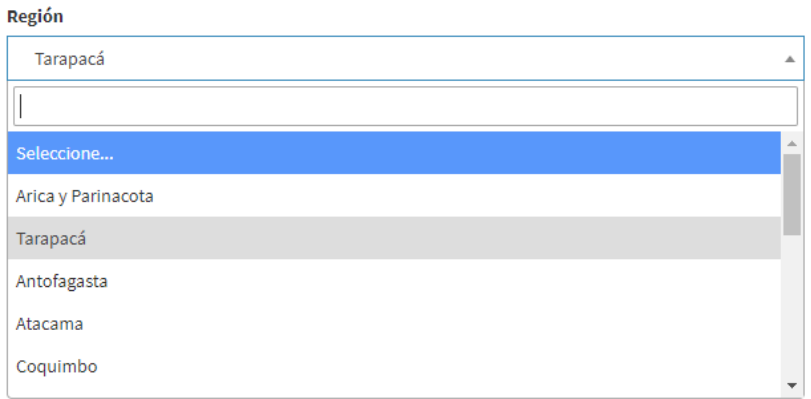

Luego debe presionar el botón  $\frac{Agregar}{A}$ para insertarlo en una lista de empresas afectadas. Como por ejemplo:

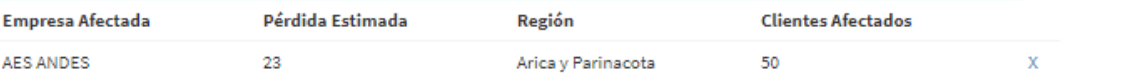

Cuando el usuario haya ingresado la informacion, debe presionar el botón siguiente para avanzar en el menú interactivo.

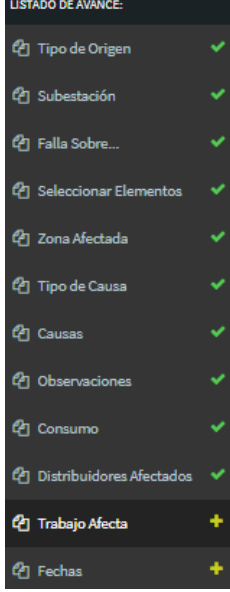

#### 2.2.11 Trabajo Afecta

<span id="page-45-0"></span>En este ítem se debe indicar si el trabajo a realizar afecta los servicios complementarios, las protecciones o los medidores de energía.

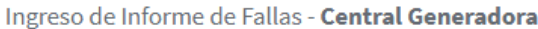

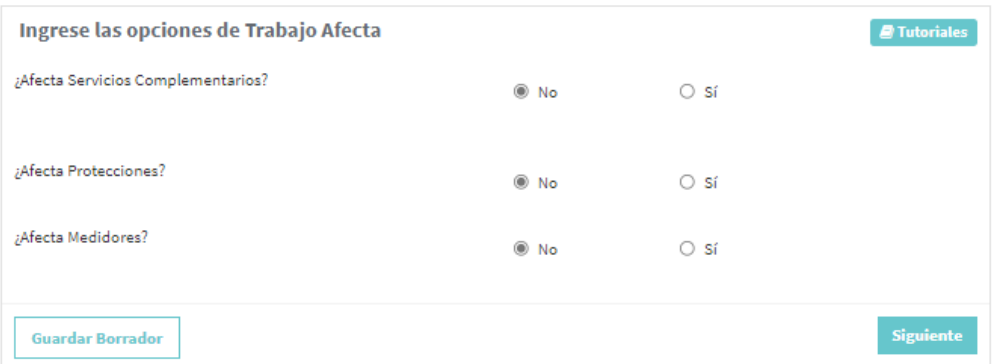

Si el trabajo afecta a servicios complementarios, debe seleccionar el tipo de servicio complementario, también debe seleccionar la condición del servicio complementario entre deshabilitado o limitado, si el usuario selecciona la condición limitado, debe agregar la afectación relacionada en MW disponibles y finalmente ingresar un comentario.

Servicios Complementarios Afectados

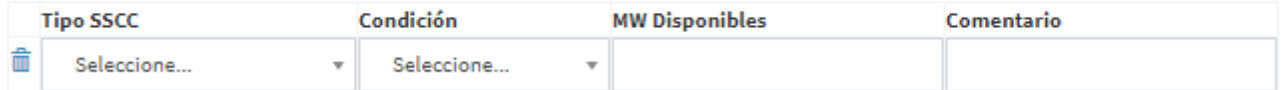

El usuario puede agregar más servicios complementarios a la lista de afectación, presionando el botón + Agregar SSCC

#### ✓ Si el trabajo afecta a Protecciones

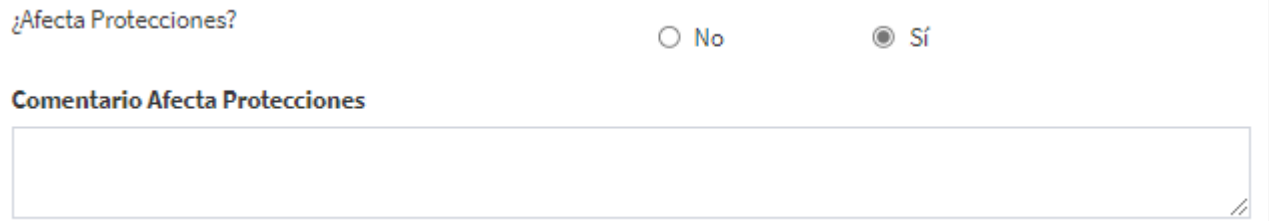

El usuario debe ingresar un comentario detallado de cómo le afecta a Protecciones.

✓ Si el trabajo afecta a Medidores

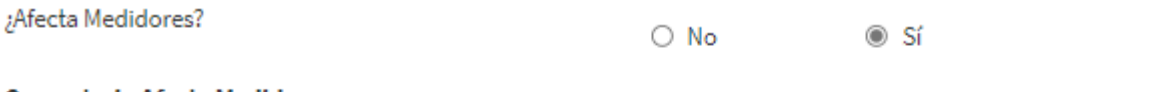

#### **Comentario Afecta Medidores**

El usuario debe ingresar un comentario detallado de cómo le afecta a Medidores.

Cuando el usuario haya ingresado la informacion, debe presionar el botón siguiente para avanzar en el menú interactivo.

El listado de avance indicara un check en color verde que indicara que la informacion fue ingresada correctamente.

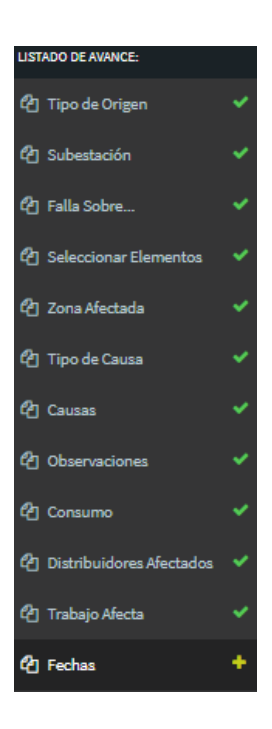

#### 2.2.12 Fechas

<span id="page-46-0"></span>En la etapa final, el usuario debe agregar la hora y fecha de la perturbación, además debe indicar si la falla retorna automáticamente.

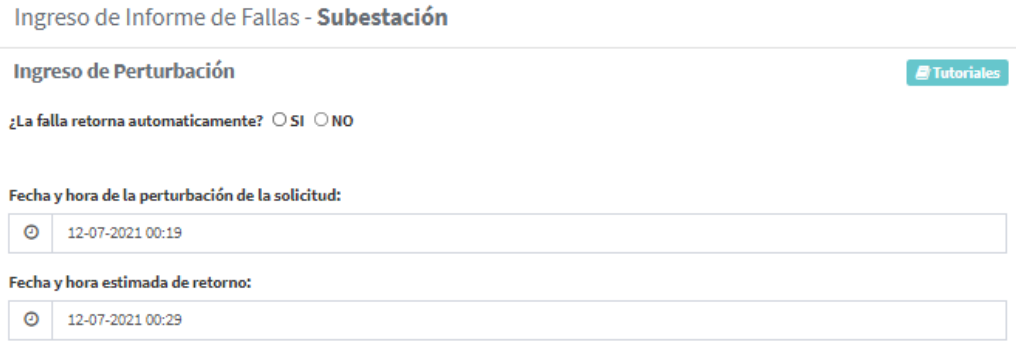

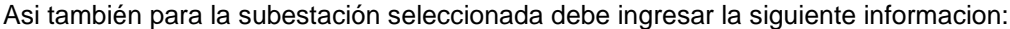

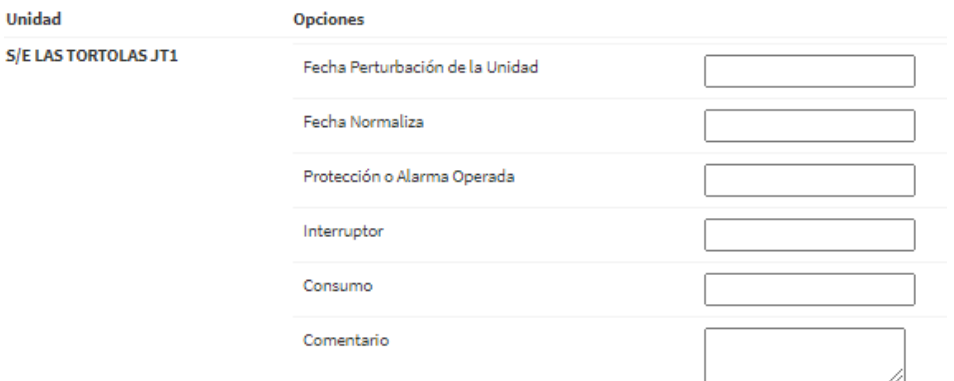

**Crear y Enviar al Coordinador** Cuando el usuario haya ingresado la informacion, debe presionar el botón siguiente para avanzar en el menú interactivo.

Se visualizara una ventana donde el usuario al presionar el botón **Aceptar** para crear y enviar la solicitud.

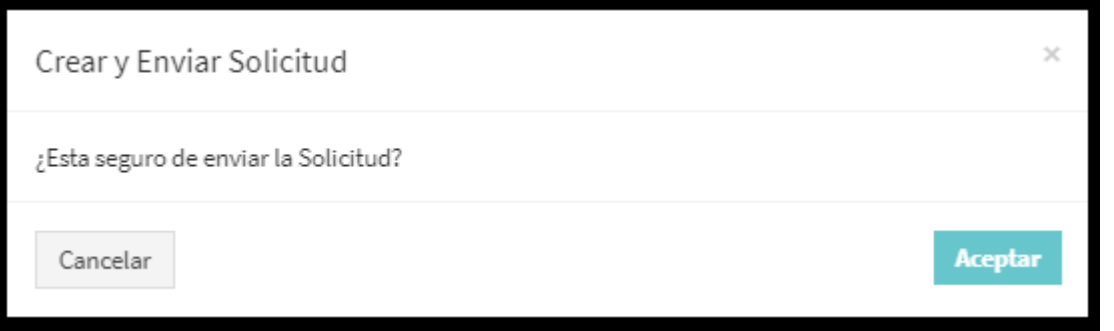

Al presionar el botón aceptar, el sistema vuelve a la página principal e indica el número de solicitud creado

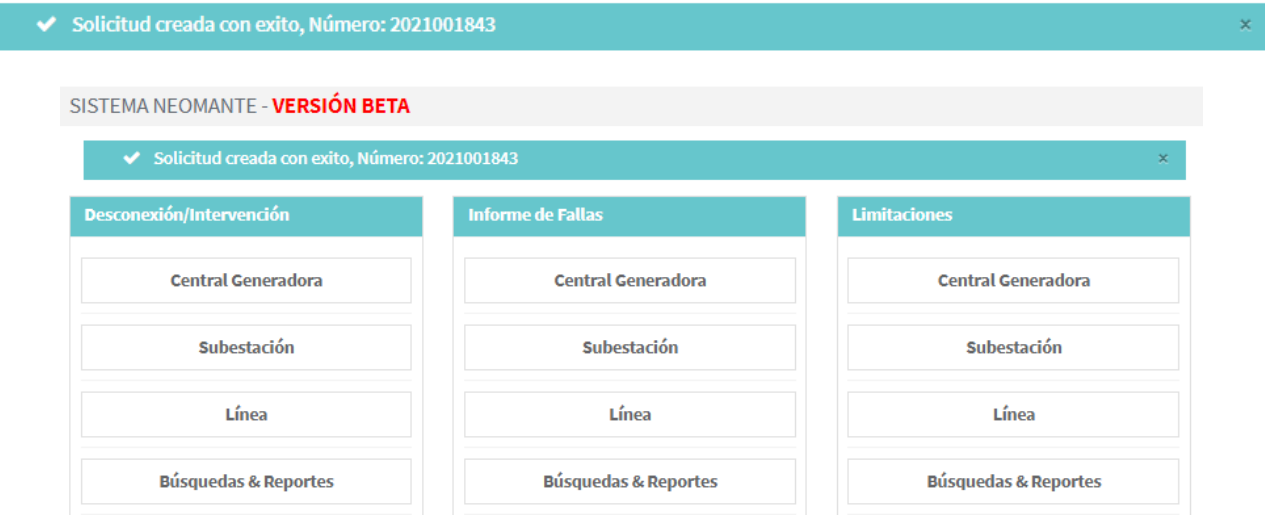

Si el usuario desea revisar la solicitud debe ingresar en el menú Informe de Fallas en el módulo Búsquedas & Reportes.

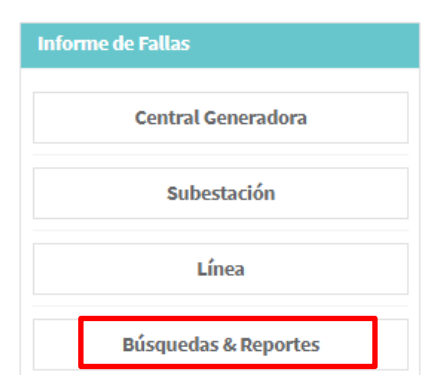

Ingresa una búsqueda por número de solicitud presiona el botón buscar.

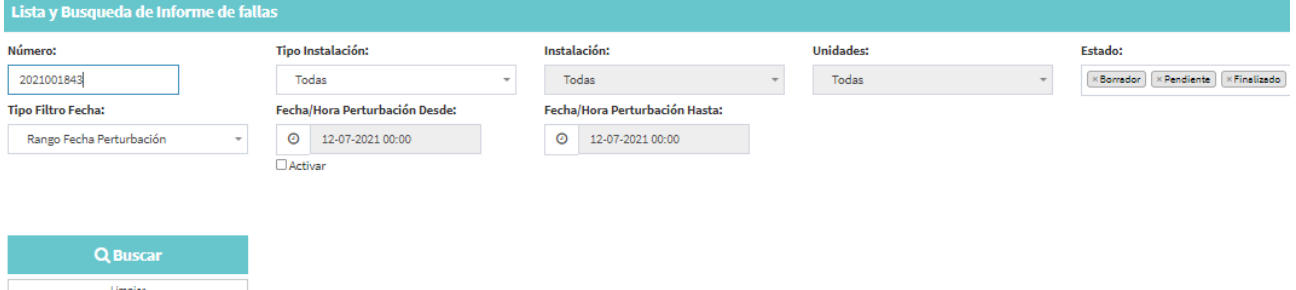

Se puede apreciar la solicitud que usted antes ingreso, se encuentra en estado pendiente, lista para ser revisada por el coordinador eléctrico.

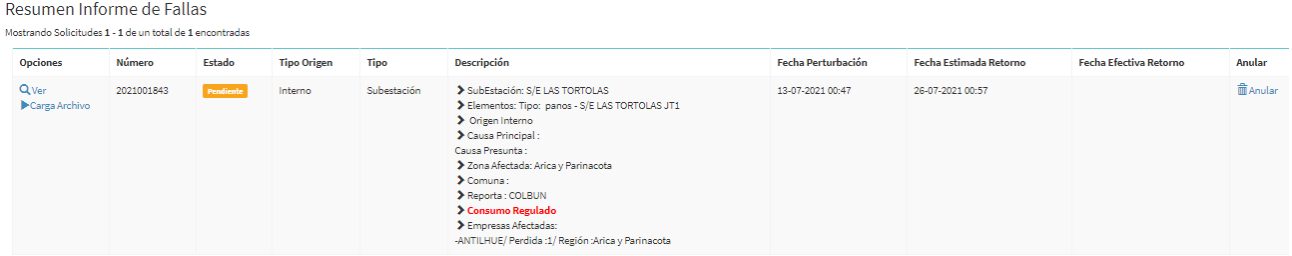

### <span id="page-49-0"></span>2.3 Línea

Al seleccionar la opción Linea, se despliega un formulario interactivo que se despliega en 3 secciones. Tal como se visualiza en la siguiente imagen:

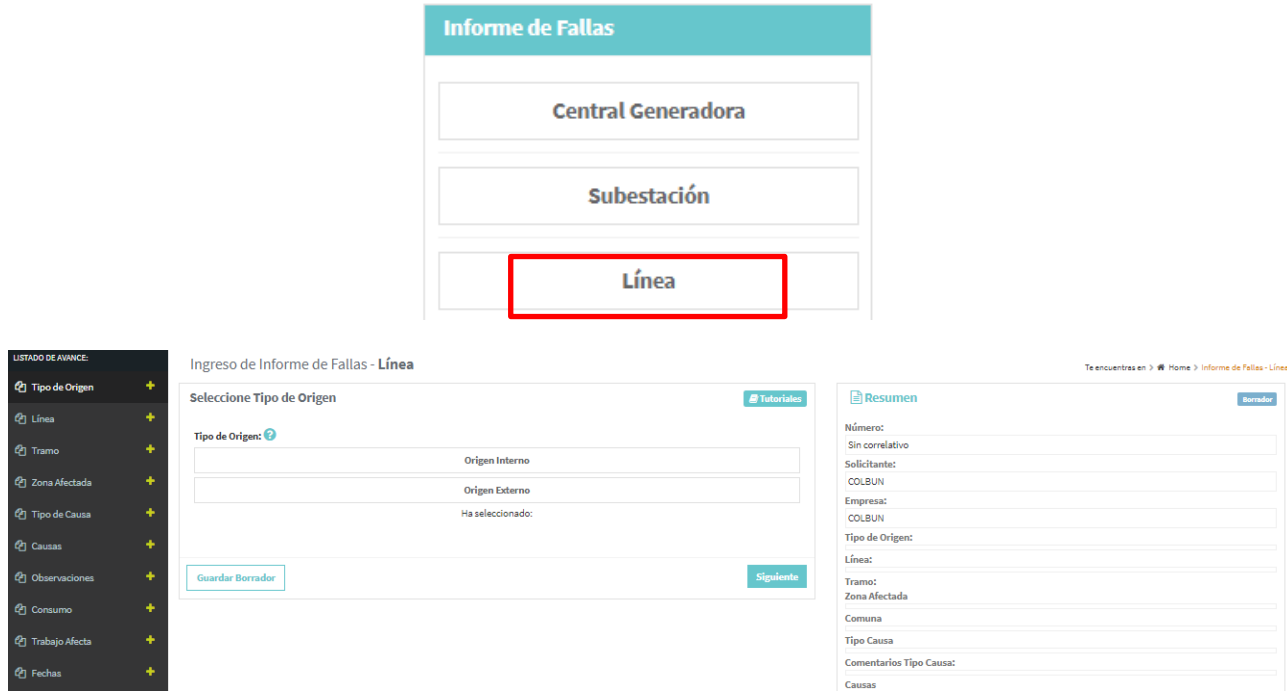

Para completar el formulario interactivo y asi crear una solicitud de falla, debemos ingresar la informacion de lo siguiente:

### <span id="page-49-1"></span>2.3.1 Tipo de Origen

El usuario coordinado debe seleccionar el tipo de origen que se presenta en la siguiente imagen:

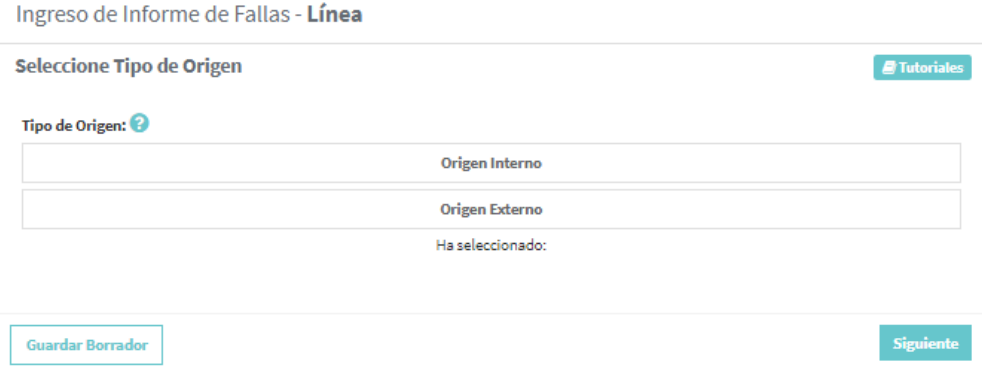

**Interno**: El trabajo es solicitado por la empresa dueña de las instalaciones.

**Externo**: El trabajo es solicitado por un tercero.

Cuando el usuario haya ingresado estos tres tipos debe presionar el botón siguiente para avanzar en el menú interactivo.

El listado de avance indicara un check en color verde que indicara que la informacion fue ingresada correctamente.

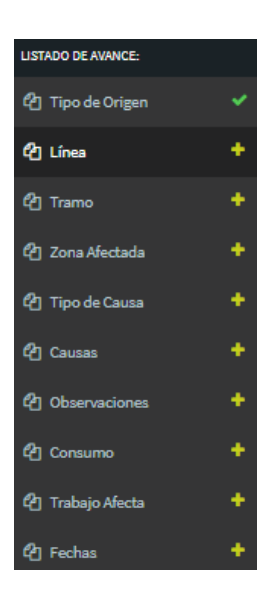

#### <span id="page-50-0"></span>2.3.2 Linea

El usuario coordinado debe seleccionar una Linea asociada a su empresa.

Ingreso de Informe de Fallas - Línea

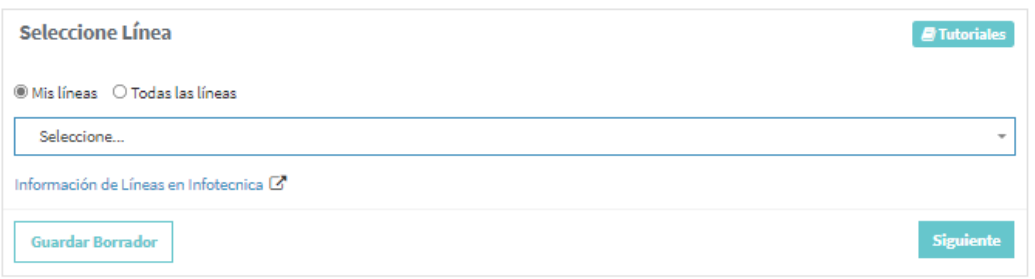

Luego de ingresar la subestación, debe presionar el botón siguiente para avanzar en el menú interactivo.

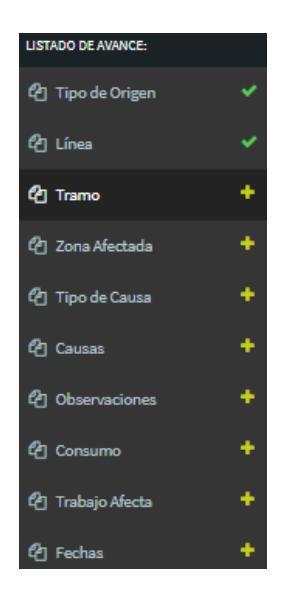

#### 2.3.3 Tramos

<span id="page-51-0"></span>En este ítem se debe seleccionar el o los tramos asociados a la linea seleccionada en el ítem anterior. Como se visualiza en la siguiente imagen:

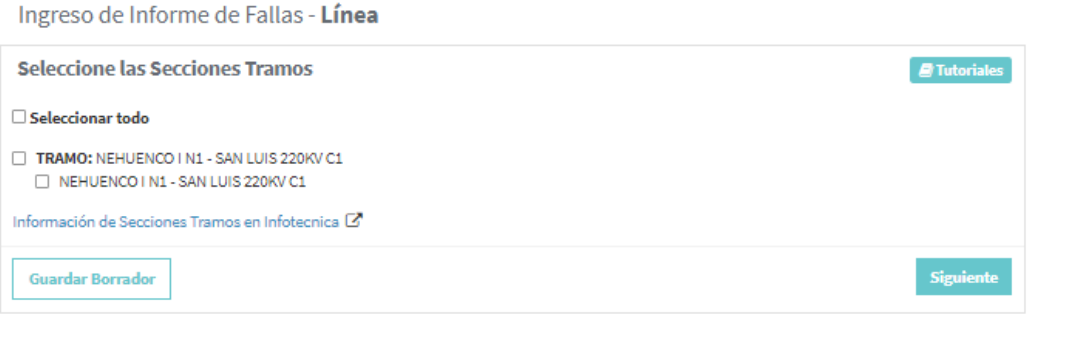

Luego de seleccionar el trabajo de la lista, debe presionar el botón siguiente para avanzar en el menú interactivo.

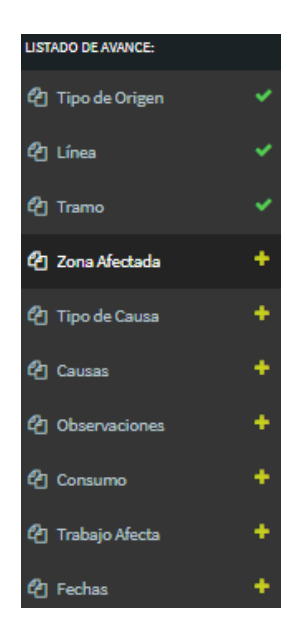

### 2.3.4.Zona Afectada

<span id="page-52-0"></span>El usuario coordinado debe seleccionar la región y la o las comunas donde ocurrió la falla. Debe seleccionar una de las siguientes alternativas:

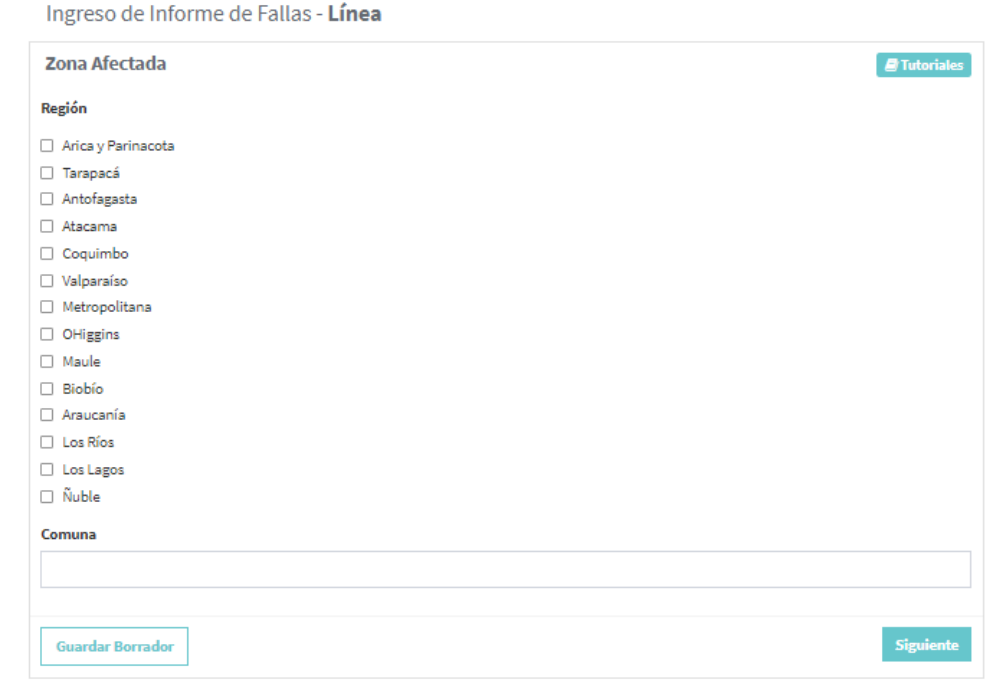

#### Comuna

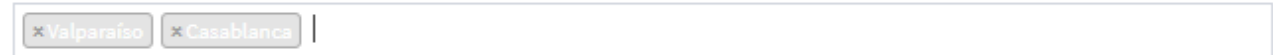

Una vez que el usuario haya seleccionado entre las alternativas propuestas, debe presionar el botón

Siguiente para avanzar en el menú interactivo.

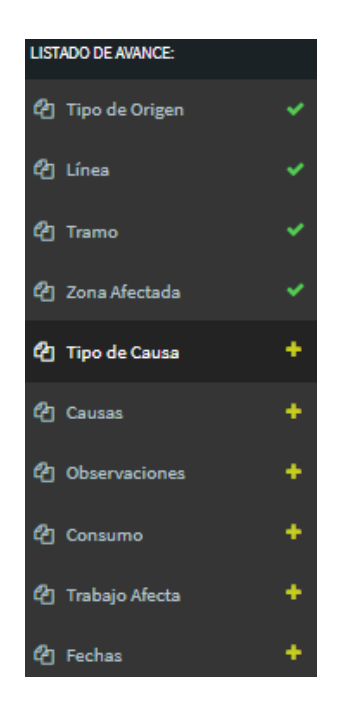

### 2.3.5 Tipo de Causa

<span id="page-53-0"></span>En este ítem el usuario coordinado debe ingresar el tipo de causa de la falla, para ello debe seleccionar entre dos opciones, si la causa es presunta o definitiva, además de poder incorporar comentarios relacionados a la selección del tipo de causa.

Como se visualiza en la siguiente imagen:

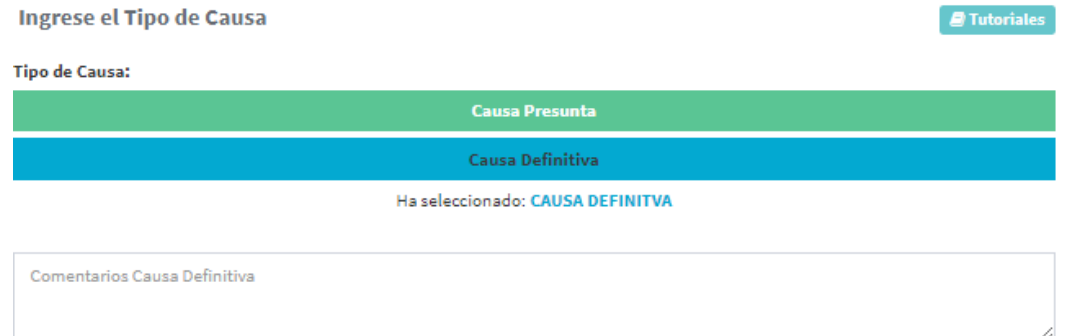

Posteriormente debe seleccionar si la causa es principal o secundaria.

Selecciona si la causa es Principal o Secundaria:

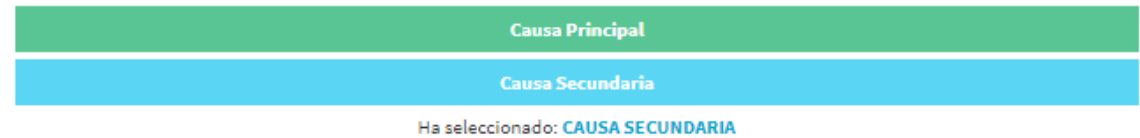

Finalmente seleccionar el código de la causa, como se indica en la imagen.

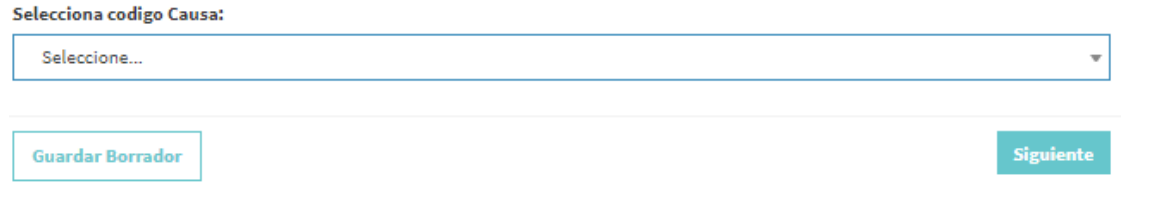

Cuando el usuario haya ingresado la informacion, debe presionar el botón siguiente **para avanzar** en el menú interactivo.

El listado de avance indicara un check en color verde que indicara que la informacion fue ingresada correctamente.

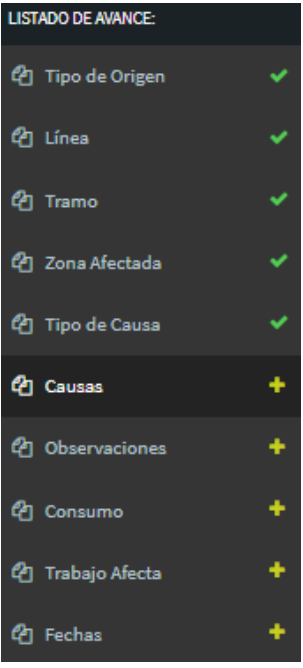

#### 2.3.6 Causas

<span id="page-54-0"></span>El usuario coordinado debe seleccionar las cuatro alternativas de las causas asociadas a la falla, las cuales se visualizan a continuación:

✓ Fenómenos Físicos, como por ejemplo:

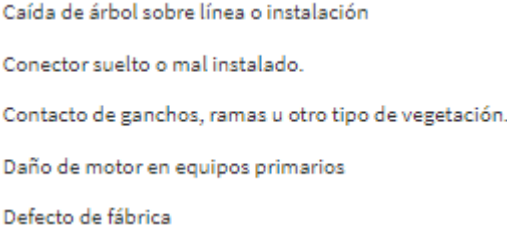

Se desplegara una lista, donde el usuario deberá seleccionar, y realizar un comentario asociado al fenómeno físico ingresado.

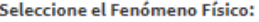

Seleccione...

Comentarios Fenómeno Físico

Comentarios

✓ Elementos, como por ejemplo:

Cables aislados o de poder línea Cables aislados o de poder SE Celdas Compensadores potencia reactiva (CER, STATCOM, SVC, etc.) Condensadores

Se desplegara una lista, donde el usuario deberá seleccionar, y realizar un comentario asociado al elemento ingresado.

 $\overline{\mathbf{v}}$ 

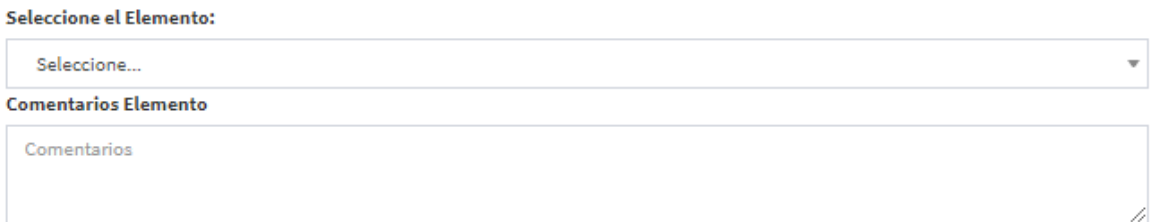

#### ✓ Fenómeno Eléctrico, como por ejemplo:

Bajo voltaje Buchholz Corriente de neutro instantáneo Corriente de neutro temporizado

Desbalance de tensión

Se desplegara una lista, donde el usuario deberá seleccionar, y realizar un comentario asociado al fenómeno eléctrico ingresado.

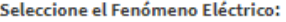

Seleccione...

Comentarios Fenómeno Eléctrico

Comentarios

✓ Modo de operación de los interruptores, como por ejemplo:

Abre sin haber recibido la orden de abrir Arco interno entre contactos Bloqueo en posición cerrada o abierta Cierra sin haber recibido la orden de cerrar Flameo de fase a fase

Se desplegara una lista, donde el usuario deberá seleccionar, y realizar un comentario asociado al modo ingresado.

 $\overline{\phantom{a}}$ 

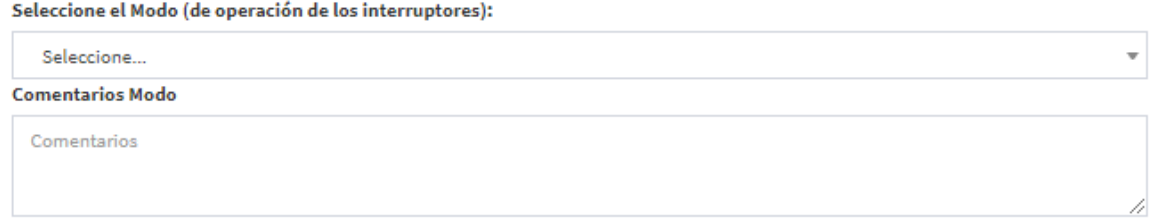

Cuando el usuario haya ingresado la informacion, debe presionar el botón siguiente **siguiente** para avanzar en el menú interactivo.

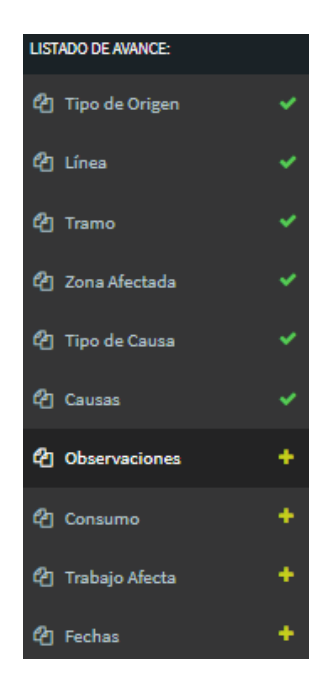

#### 2.3.7 Observaciones

<span id="page-57-0"></span>El usuario debe ingresar comentarios relacionados a la falla en los siguientes ítems, todos los comentarios son obligatorios:

El usuario de registrar observaciones de la falla en general.

#### **Observaciones**

Comentarios

El usuario de registrar las acciones inmediatas para solucionar la falla.

#### **Acciones Inmediatas**

Comentarios

El usuario de registrar los hechos sucedidos que ocasionaron la falla.

#### **Hechos Sucedidos**

Comentarios

El usuario de registrar las acciones correctivas que se deben realizar a corto plazo para que la falla no vuelva a suceder.

#### **Acciones Correctivas a Corto Plazo**

Comentarios

El usuario de registrar las acciones correctivas que se deben realizar a largo plazo para que la falla no vuelva a ocurrir.

**Acciones Correctivas a Largo Plazo** 

Comentarios

Una vez que registro la informacion asociada a las observaciones, el usuario presionara el botón siguiente Siguiente

para avanzar en el menú interactivo.

El listado de avance indicara un check en color verde que indicara que la informacion fue ingresada correctamente.

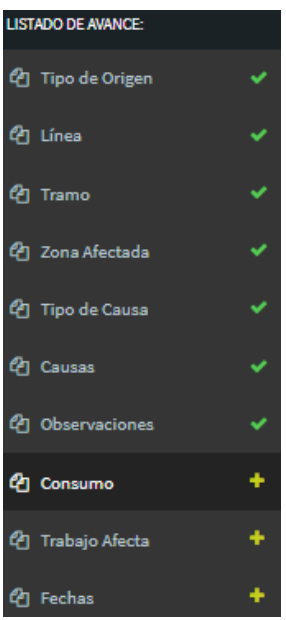

#### 2.3.8 Consumo

<span id="page-58-0"></span>El usuario coordinado debe ingresar el consumo afectado en relación a la perdida de suministro. Debe seleccionar uno de las siguientes alternativas:

Ingreso de Informe de Fallas - Línea

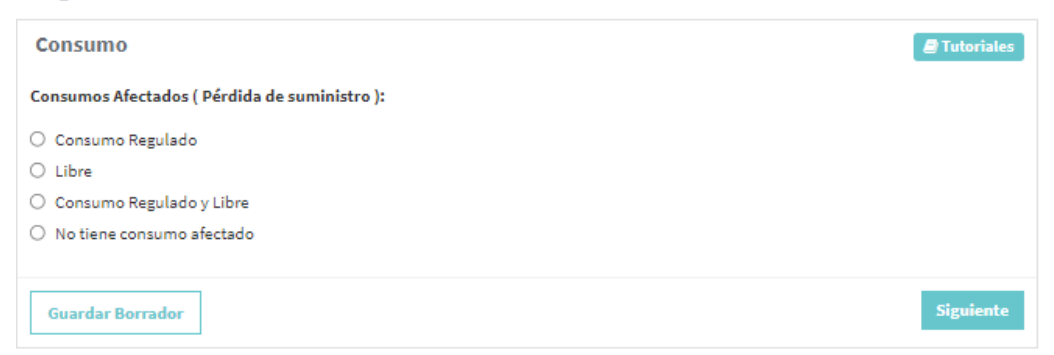

Una vez que el usuario haya seleccionado entre las alternativas propuestas, debe presionar el botón

Siguiente para avanzar en el menú interactivo.

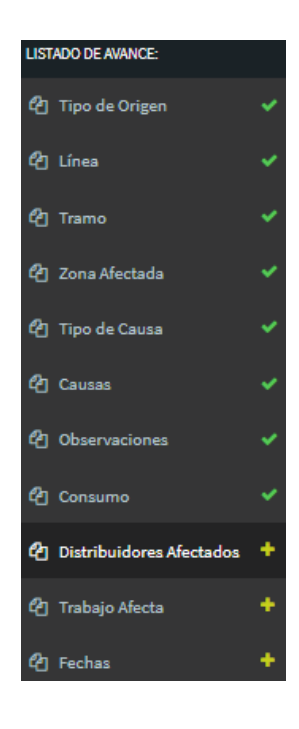

### 2.3.9 Distribuidores Afectados

<span id="page-60-0"></span>En este ítem el usuario debe ingresar las empresas distribuidoras que fueron afectados, para ello dispone de una lista donde debe seleccionar la empresa,

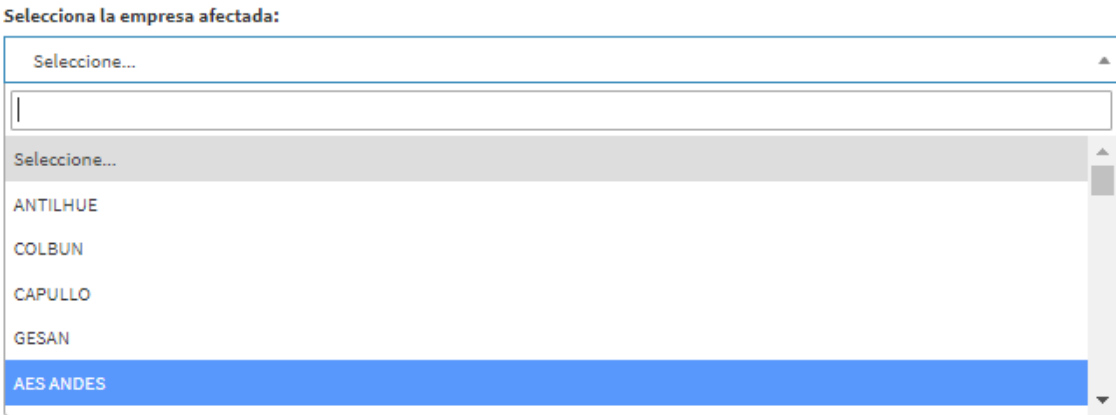

Posteriormente ingresar la pérdida de potencia asociada,

#### Pérdida Estimada de Potencia (MW):

 $\circ$ 

#### Luego ingresa la cantidad de clientes afectados por la falla

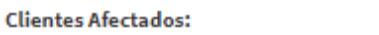

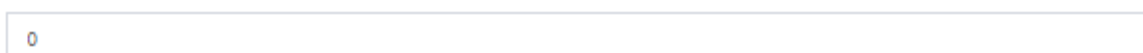

Finalmente seleccionar la región,

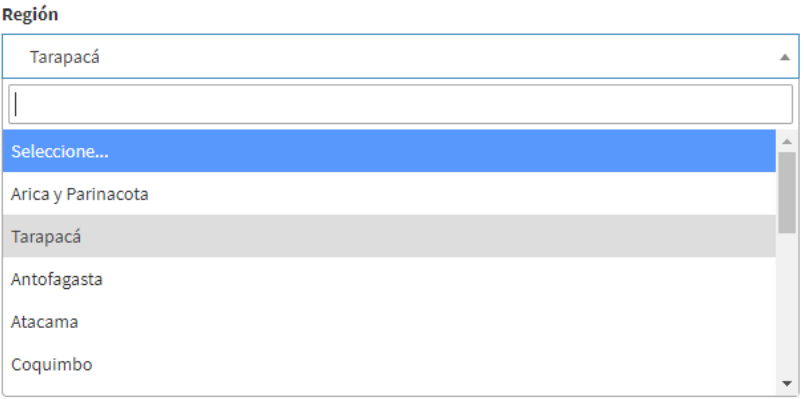

Luego debe presionar el botón  $\frac{Agregar}{A}$ para insertarlo en una lista de empresas afectadas. Como por ejemplo:

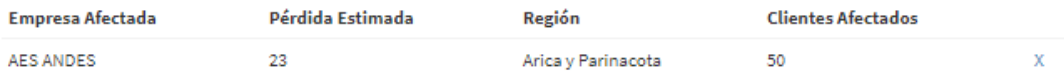

Cuando el usuario haya ingresado la informacion, debe presionar el botón siguiente para avanzar en el menú interactivo.

El listado de avance indicara un check en color verde que indicara que la informacion fue ingresada correctamente.

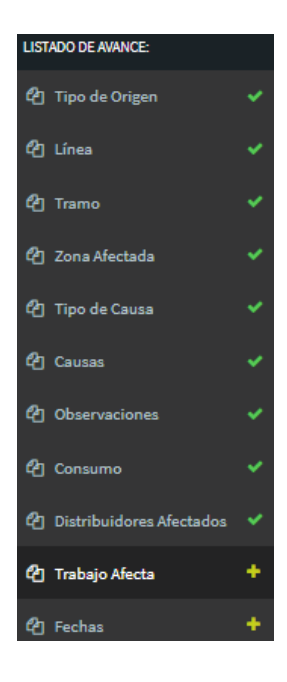

### 2.3.10 Trabajo Afecta

<span id="page-61-0"></span>En este ítem se debe indicar si el trabajo a realizar afecta los servicios complementarios, las protecciones o los medidores de energía.

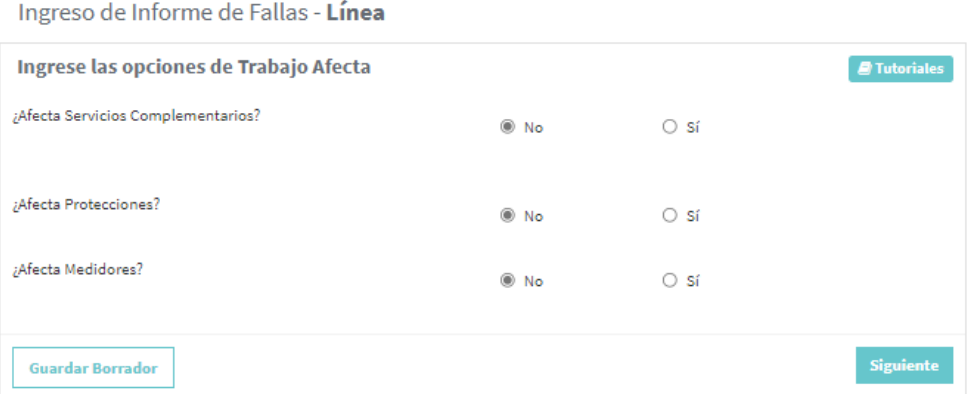

Si el trabajo afecta a servicios complementarios, debe seleccionar el tipo de servicio complementario, también debe seleccionar la condición del servicio complementario entre deshabilitado o limitado, si el usuario selecciona la condición limitado, debe agregar la afectación relacionada en MW disponibles y finalmente ingresar un comentario.

#### Servicios Complementarios Afectados

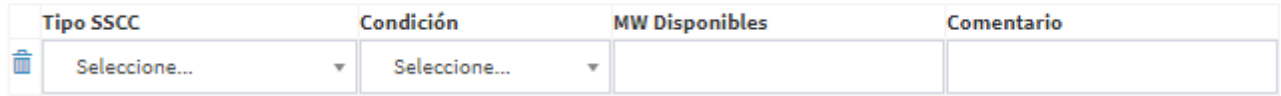

El usuario puede agregar más servicios complementarios a la lista de afectación, presionando el botón + Agregar SSCC

✓ Si el trabajo afecta a Protecciones

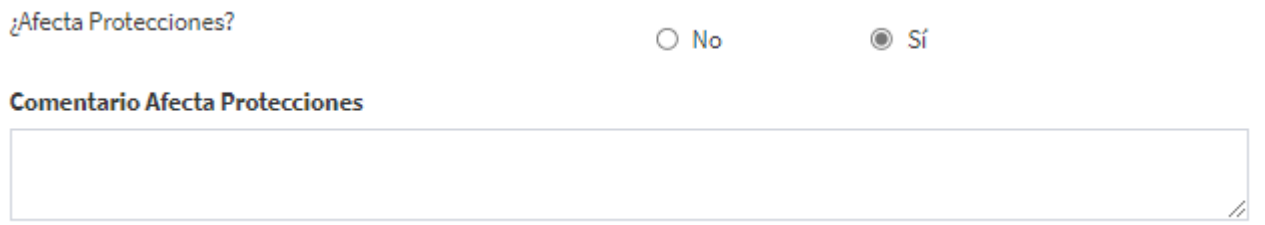

El usuario debe ingresar un comentario detallado de cómo le afecta a Protecciones.

✓ Si el trabajo afecta a Medidores

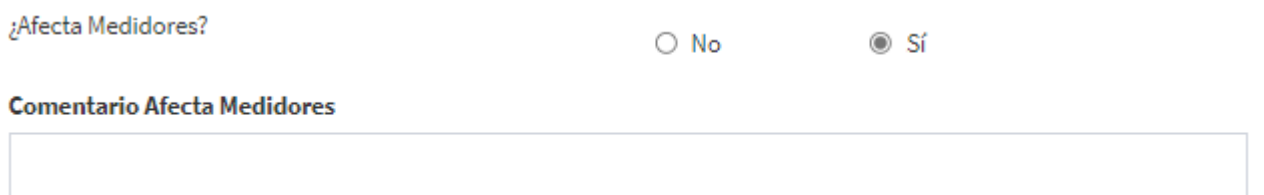

1

El usuario debe ingresar un comentario detallado de cómo le afecta a Medidores.

Cuando el usuario haya ingresado la informacion, debe presionar el botón siguiente para avanzar en el menú interactivo.

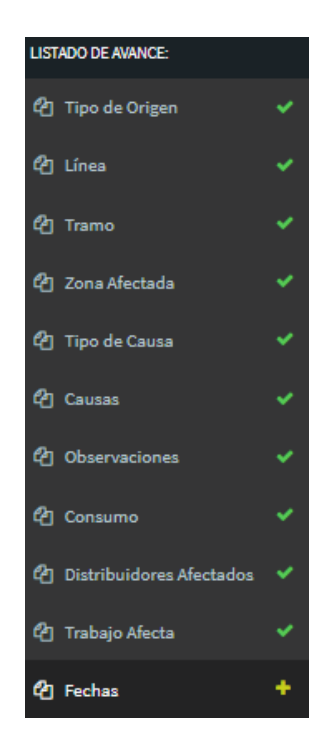

### 2.3.11 Fechas

<span id="page-63-0"></span>En la etapa final, el usuario debe agregar la hora y fecha de la perturbación, además debe indicar si la falla retorna automáticamente.

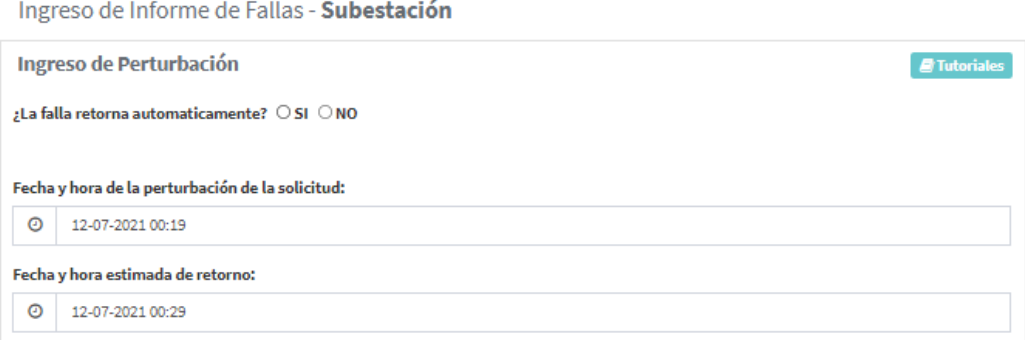

Asi también para la subestación seleccionada debe ingresar la siguiente informacion:

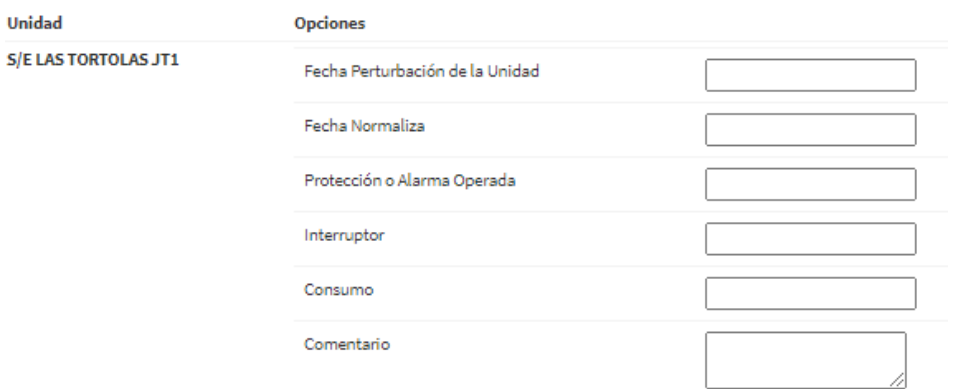

**Crear y Enviar al Coordinador** Cuando el usuario haya ingresado la informacion, debe presionar el botón siguiente para avanzar en el menú interactivo.

Se visualizara una ventana donde el usuario al presionar el botón **Acceptar** para crear y enviar la solicitud.

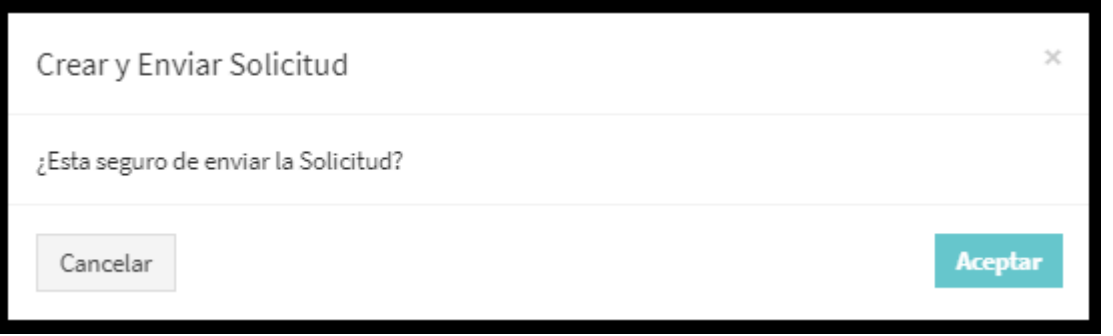

Al presionar el botón aceptar, el sistema vuelve a la página principal e indica el número de solicitud creado

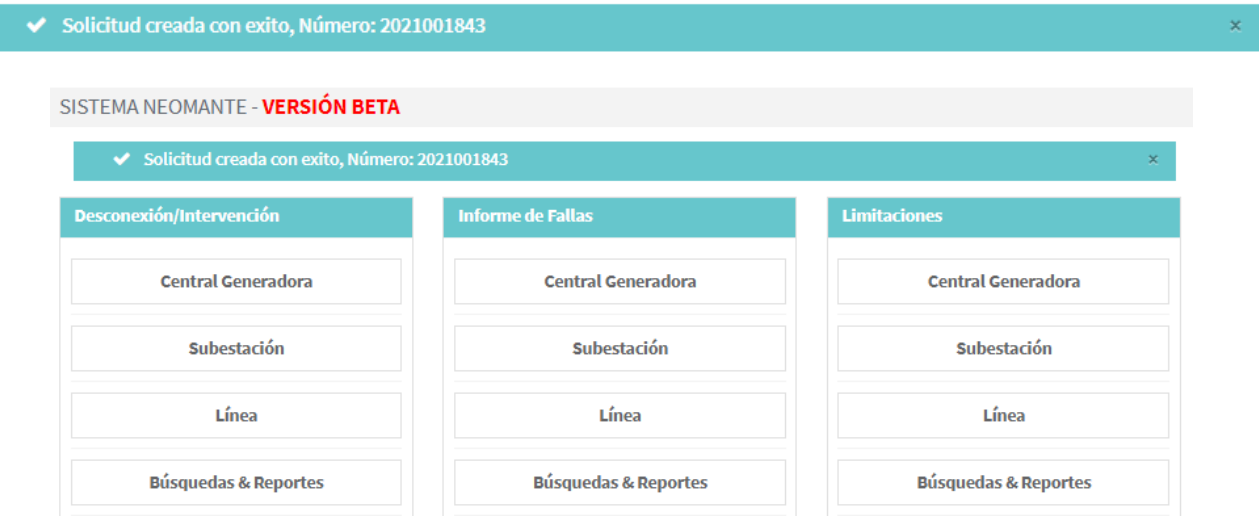

Si el usuario desea revisar la solicitud debe ingresar en el menú Informe de Fallas en el módulo Búsquedas & Reportes.

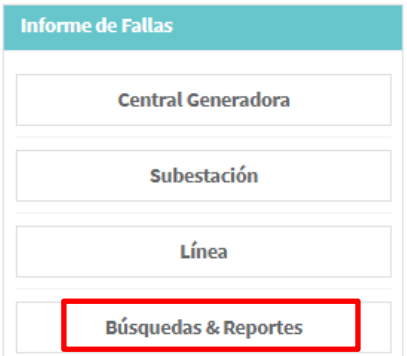

Ingresa una búsqueda por número de solicitud presiona el botón buscar.

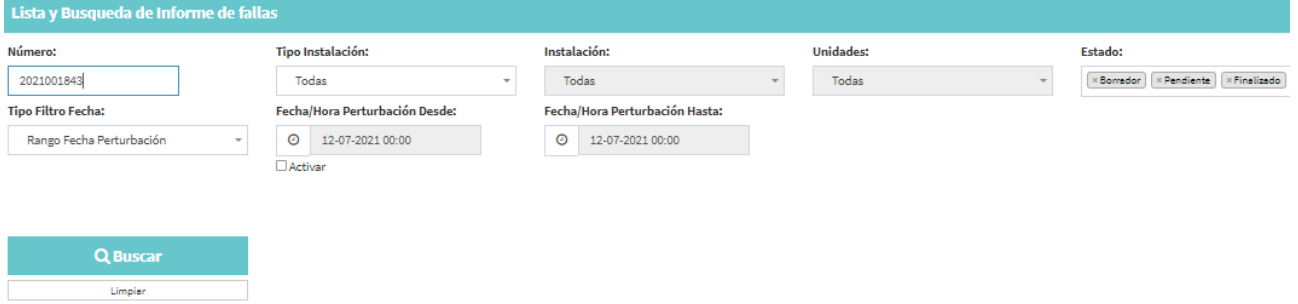

Se puede apreciar la solicitud que usted antes ingreso, se encuentra en estado pendiente, lista para ser revisada por el coordinador eléctrico.

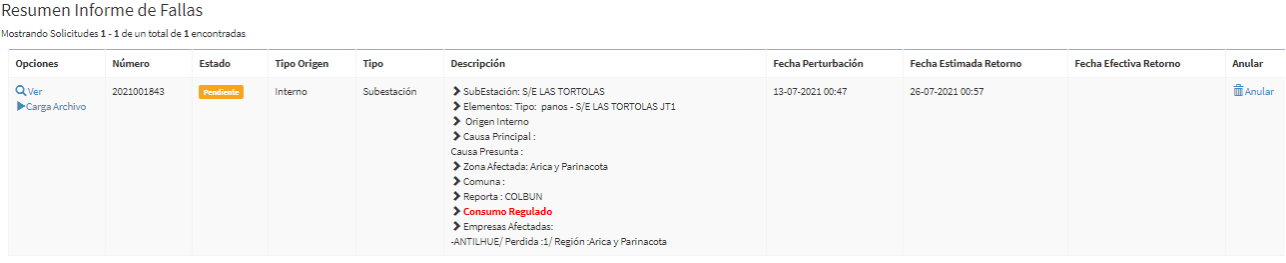